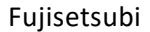

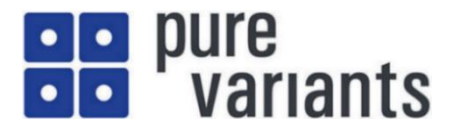

# pure::variantsによるテキスト変換チュートリアル

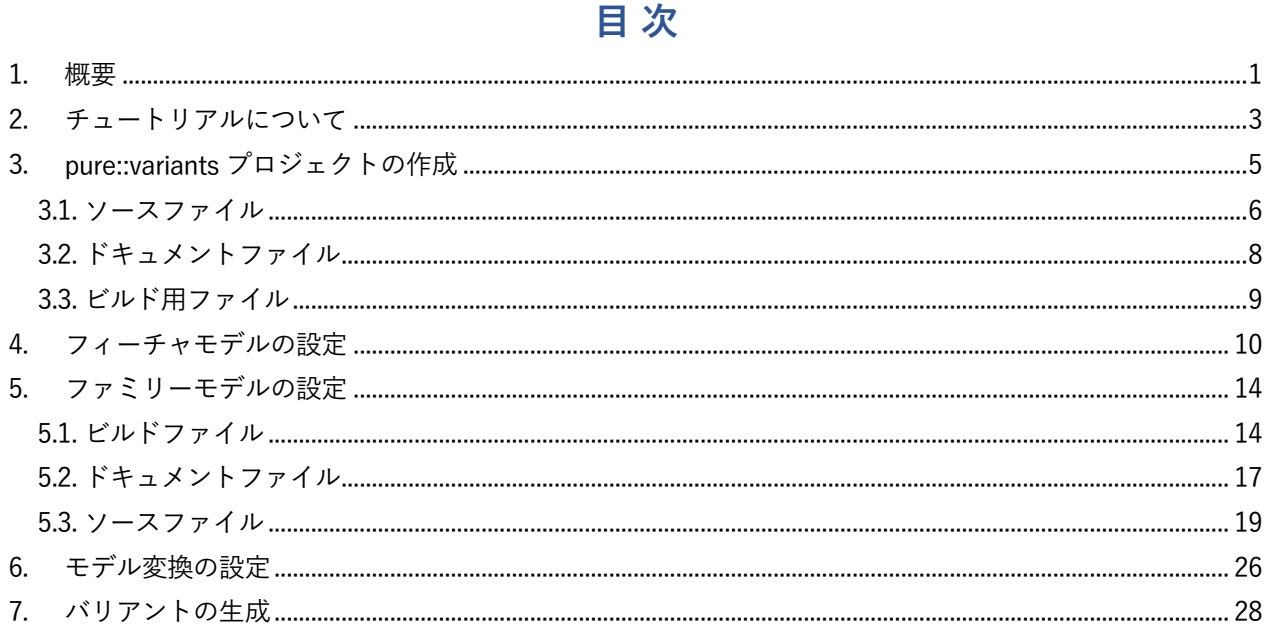

## <span id="page-0-0"></span>1. 概要

このチュートリアルでは、pure::variants でバリアントごとにドキュメントを生成する方法を紹介 します。ここでのドキュメントは、英語や日本語など言語によらずにテキストや XML などあらゆる フォーマットのものであり、仕様書やソースコード、make用のファイルなどが想定されます。

バリアントの定義に従ってこれらのドキュメントを生成させるためは、ファミリーモデルで (ps:fragment, ps:pvscltext, ps:pvsclxml)型のソースエレメントを使用します。それらをファミリー モデルで設定し、バリアント定義したモデルをモデル変換(Transformation)すると、選択されたフ ィーチャに対応したテキストやドキュメントファイルなどが生成されます。

- ps:fragment 型のソースエレメントは、あるファイルに対して、テキストや別のファイルを追加するた めに使用します。
- ps:pvscltext 型のソースエレメントは、テキスト文書をコピーしたり、そのコピーをファイルに保存す るために使用します。フィーチャの選択に応じてテキスト文書内にある「条件」を評価して、文書の 一部分を出力ファイルにコピーしたり、追加のテキストを挿入するために使用します。この「条件」 は、コメントのような形式を使用して指定することで表現されます。
- ps:pvsclxml型のソースエレメントは、XML文書をコピーしたり、コピーをファイルに保存するために 使用します。フィーチャの選択に応じてXML文書のノードにある「条件」が評価され、そのノード(や

以下のサブノード) を出力ファイルにコピーするかどうかが制御されます。この「条件」は特別な属性 をXML文書のタグに設定することで表現されます。

以下、例題プロジェクト「入力された数値の階乗を求める C アプリケーション」を用いて、これらの ソースエレメントの使用法について説明します。このアプリケーションでは、計算結果の出力フォー マットを指定したり、実行時にバリアントに依存するバージョン番号を表示できます。すなわち、表 示フォーマットの違いやバージョン情報がバリアントとなります。

このプロジェクトには、C アプリケーションのソースコードだけでなく仕様説明ドキュメントやア プリケーションをビルドするためのファイルも含まれます。それらのドキュメントもバリアントに対 応したものが生成されます。

本チュートリアルではプロジェクトを一から作る手順を紹介していますが、実施結果として得られ るプロジェクトをサンプルプロジェクトとして弊社サイトで公開しています <sup>1</sup>。

http://www.fuji-setsu.co.jp/products/purevariants/tutorials.html

以下の手順で、このアプリケーションのプロジェクトを作成します。

- 1. 新規に pure::variants プロジェクトを作成する
- 2. アプリケーションファイル(ソースやビルド用ファイル)を作成してプロジェクトに含める
- 3. 構成されるアプリケーションの機能をフィーチャモデルにマップする
- 4. アプリケーションの部品をファミリーモデルにマップする
- 5. アプリケーションのバリエーションポイントを変換するためにモデル変換の設定を行う

<sup>&</sup>lt;sup>1</sup>同内容のプロジェクトが pure::variants のサンプルの Variant Management Tutorials で Text Transformation として提 供されており、本資料はそれに基づき一部変更して構成したものです。

なお、本資料のスクリーンショットは pure::variants バージョン 5 のものですが、バージョン 6 でも動作を確認してい ます。

## <span id="page-2-0"></span>**2. チュートリアルについて**

このチュートリアルを進めるには pure::variants と標準モデル変換 (Standard Transformation) の 動作についての理解が必要です。次でそれらの概要と例題プロジェクトの説明を行いますが、本チュ ートリアルを実施する前に pure::variants 導入資料を参照してください。

各種チュートリアルや導入資料は、弊社サイトから参照できます。

<https://www.fuji-setsu.co.jp/products/purevariants/index.html> より、説明資料:「ソースコード、フラグ のバリアント管理」もご覧ください。

#### **アプリケーション素材の概要**

3 章以降での詳細説明の前提となるよう、以下で本例題プロジェクトの概略を述べます。

#### **(1)階乗プログラム**

階乗を計算する C プログラムで、メインプログラム、階乗の実装、の 2 ファイルからなります。 (下図で、《情報出力》 や 《形式指定》 がバリアントに対する部分となります)

①メインプログラム (fact.c) ②階乗プログラム (factorial.c)

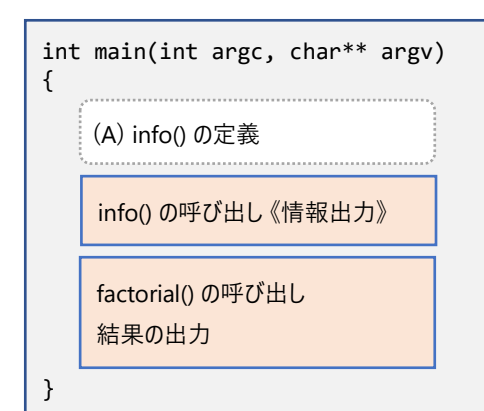

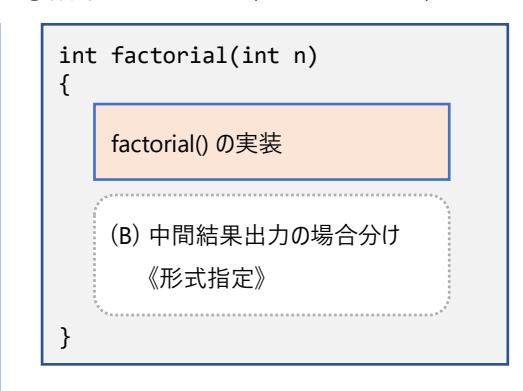

**(2)バリアントと、そのソースやドキュメントへの反映**

このアプリケーションのバリアントは以下のものを想定します。

- プログラムのバージョン番号(バリアントごとに設定できます)
- 計算の中間結果 (階乗計算の涂中結果) を出力する際の形式の違い これはオプショナルな機能であり、以下のいずれかが選択されます
	- 中間結果の値だけ(たとえば「6」だけが表示される)
	- 中間結果の計算式を示す(たとえば「3! = 6」のように表示される)
	- 中間結果を文の形で示す(たとえば「Factorial of 3 is 6.」のように表示される)

フィーチャモデルのツリー表現は下図のようになり、上記のバリアントはフィーチャ Version と Number、Formula、Sentence で制御されます。

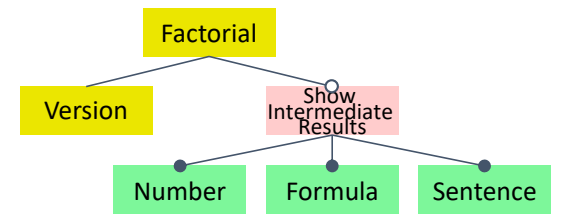

これらのバリアントは、pure::variants のモデル変換の過程で ① や ② のソースファイル中にコー ドテキスト( (A)や(B) )を挿入することで実現します <sup>2</sup>。

#### **(3)概略仕様ドキュメント**

ドキュメントは以下のように、このプログラムの概要を示す HTML文書です。

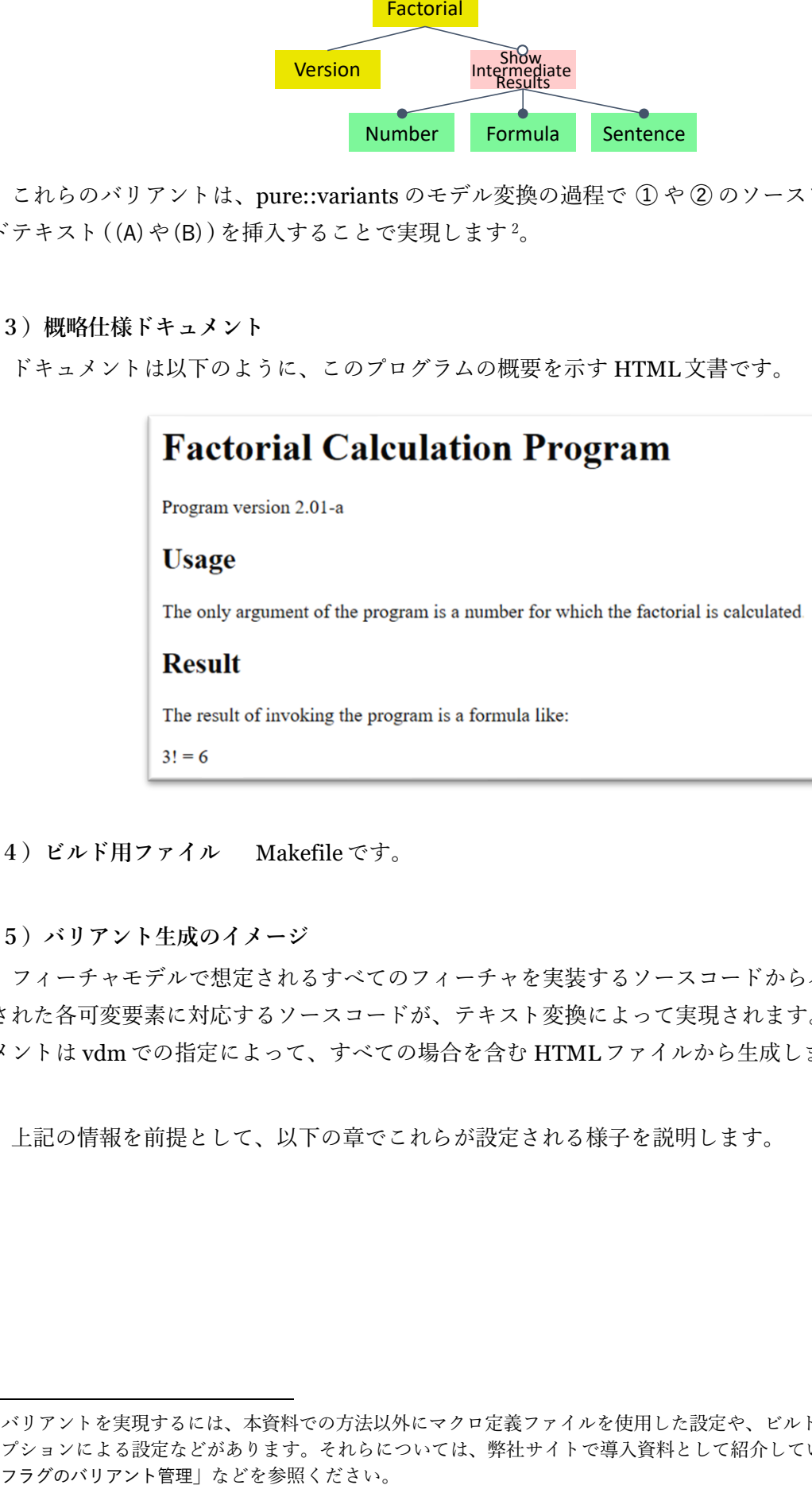

**(4)ビルド用ファイル** Makefileです。

**(5)バリアント生成のイメージ**

フィーチャモデルで想定されるすべてのフィーチャを実装するソースコードからバリアントで特定 された各可変要素に対応するソースコードが、テキスト変換によって実現されます。概略仕様ドキュ メントは vdmでの指定によって、すべての場合を含む HTMLファイルから生成します。

上記の情報を前提として、以下の章でこれらが設定される様子を説明します。

<sup>2</sup> バリアントを実現するには、本資料での方法以外にマクロ定義ファイルを使用した設定や、ビルド時の Makefile でのオ プションによる設定などがあります。それらについては、弊社サイトで導入資料として紹介している「ソースコード、

## <span id="page-4-0"></span>**3. pure::variantsプロジェクトの作成**

pure::variants プロジェクトを新規作成します。pure::variants を起動すると、バリアント管理パ ースペクティブが既定で開きますので、Variant Projects ビューのコンテキストメニューから New > Variant Project を選択します <sup>3</sup>。

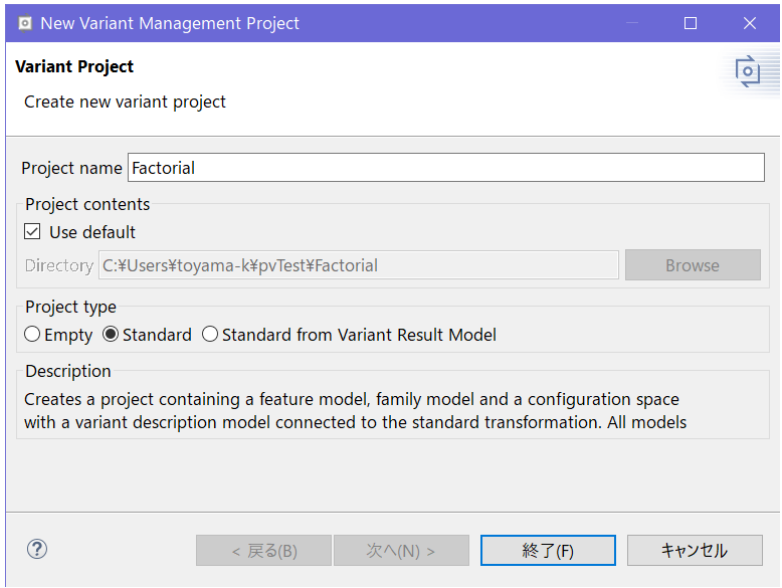

ウィザードで Project name に「Factorial」と入力し、Project type で「Standard」を選択して 終了 す ると、下図のように、必要なモデルすべてを含んだ初期プロジェクトが作成されます。プロジェクト 内にはフィーチャモデル、ファミリーモデル、Configuration Space (中にバリアントモデルが1つ) があり、すべてが自動的にオープンされます。

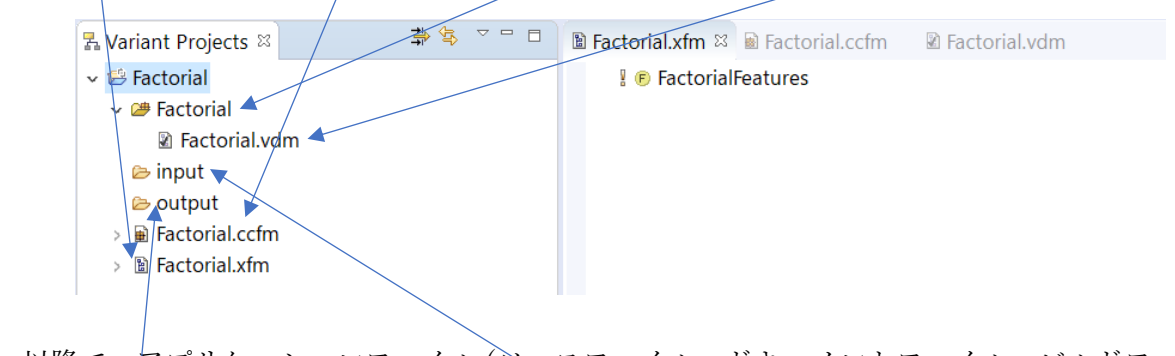

以降で、アプリケーションファイル (ソースファイル、ドキュメントファイル、ビルドファイル) を作成します。これらは、プロジェクト内の input フォルダに置きます。

なお、output はバリアントが出力されるフォルダです。

 $^3$  pure::variants のメニューで ファイル > 新規 > プロジェクト から 新規プロジェクト ウィザードで Variants Project を選択してもでき ます。

### <span id="page-5-0"></span>**3.1. ソースファイル**

本例では、ソースファイルとして fact.c (アプリケーションのメインプログラム) と factorial.c (階乗計算プログラム)を用います。

まず、input フォルダに fact.c を作成します。ファイルの新規作成には input フォルダを右クリッ クし New > File を選択します。

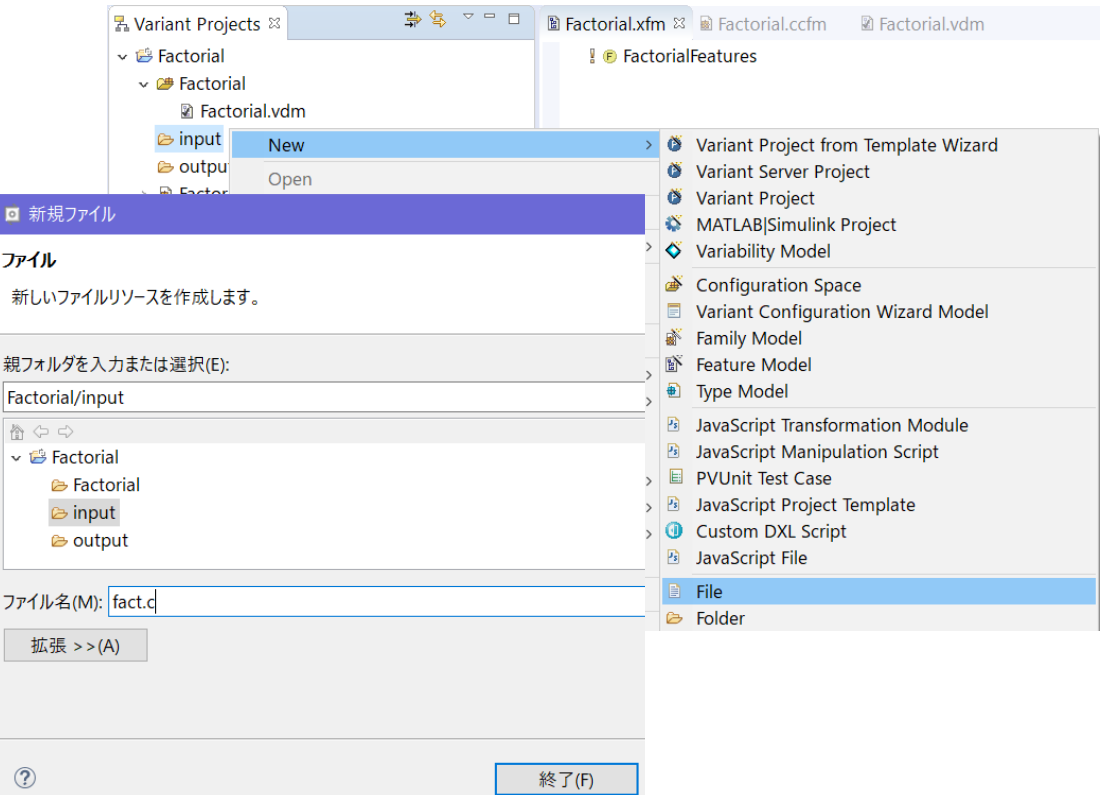

ファイル名 に fact.c と入力して 終了 し、Variant Project ビューの fact.c で右クリックして Open with > テキスト・エディター を選択し、fact.c を開いてコードを以下のコードを入力します <sup>4</sup>。

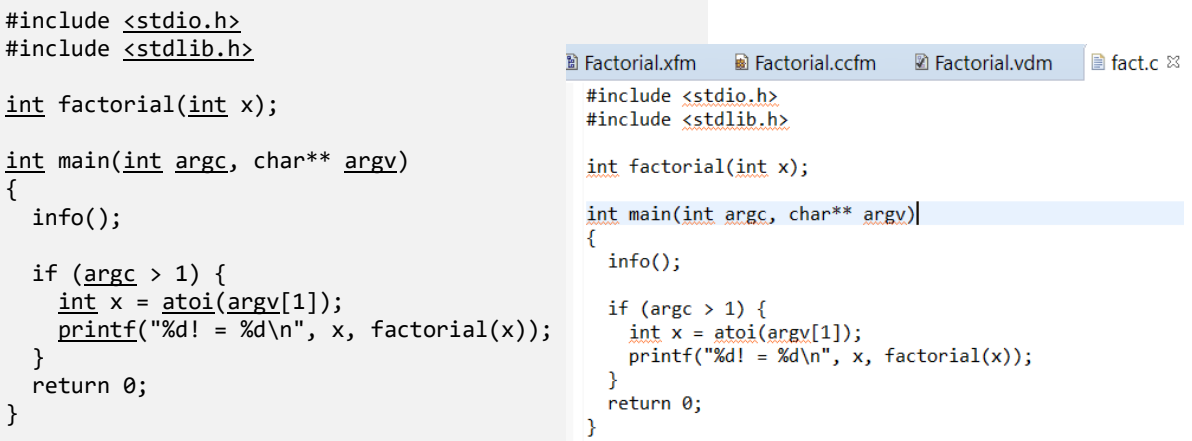

<sup>4</sup> デフォルトのテキストエディタが設定されている場合は、それが起動して fact.c の入力画面となります。

ここで main()は、最初に info()を呼び出してプログラム名とバージョン番号を出力した後、 factorial()を呼び出して実行時引数で与えられた数値の階乗を計算し、結果を出力します。

info()の内容はモデル変換の実行時に *ps:fragment* 型のソースエレメントを使って生成され、アプ リケーションの名前とバージョンを出力するためのコードです (モデル変換の項で説明します)。

同様の手順で factorial.c を以下の内容で input フォルダに作成します。factorial.c では階乗計 算のアルゴリズムを実装しています。

```
// PVSCL:IFCOND(IntermediateResults)
#include <stdio.h>
// PVSCL:ENDCOND
static int factorialOf(int x);
int factorial(int n)
{
  return factorialOf(n);
}
static int factorialOf(int x)
{
  int result;
  if (x \le 1) {
   result = 1;
   } else {
   result = x * factorialOf(x-1);
   }
   // PVSCL:IFCOND(IntermediateResults)
   // PVSCL:IFCOND(IntermediateResults->Format='number')
  printf("%d\n", result);
  // PVSCL:ELSEIFCOND(IntermediateResults->Format='sentence')
  printf("Factorial of %d is %d.\n", x, result);
   // PVSCL:ELSECOND
 printf("%d ! = %d\n", x, result);
   // PVSCL:ENDCOND
   // PVSCL:ENDCOND
   return result;
}
                                                         フィーチャ IntermediateResults が選択さ
                                                         れている時この条件が true となり、以下
                                                         PVSCL:ENDCOND までの部分の内容が結果ファ
                                                         イルに出力されます
                                                         条件はネストできます
```
上図で printf …の部分はオプション機能で、階乗の途中結果を次々(たとえば 3!の場合、2!、1!、 と順次) 表示するもので、フィーチャ **Number**、**Formula**、**Sentence** に従って、どの書式で出力する かを切り替えます。この選択動作は「条件」をコメントとしてコード内に挿入することで実現します。

このコメント内の PVSCL:xxx が「条件」マクロ指令で、ソースファイルを条件付きテキスト (*ps:pvscltext*) 型のエレメントとしてファミリーモデルに設定すると、モデル変換実行時にファイル 内の「条件」に応じて内容が無効となる部分を削除し、有効部分だけを出力してソースコードファイ ルが生成されます。(ファミリーモデルの設定に関しては「5.3 ソースファイル」を参照)

「条件」は pvscl 式で表現され、「比較」や「計算」を含めることもできます。これによって、たと えば **IntermediateResults** の属性 Format などフィーチャがもつ値に応じて、プログラムの計算結果を 様々な形式(本例では、文章 / 式 / 数値だけ)で出力します。

## <span id="page-7-0"></span>**3.2. ドキュメントファイル**

本例では、プログラムの概略仕様を説明するドキュメントとして HTML ファイルを使用します。 上記の他のソースファイルと同様に以下の内容で、input フォルダに document.html ファイルを作成 します。

```
<!DOCTYPE html>
<html>
<head>
   <meta charset="utf-8"></meta>
   <title>Factorial Calculation Program</title>
</head>
<body>
   <h1>Factorial Calculation Program</h1>
   <p>Program version <pv:eval>Version->Version</pv:eval></p>
   <h2>Usage</h2>
   <p>The only argument of the program is a number for which the factorial is calculated.</p>
   <h2>Result</h2>
   <p>The result of invoking the program is a formula like:</p>
  \langle p > 3! = 6 \langle p \rangle <h2 pv:condition="IntermediateResults">
   Intermediate Results
  \langle/h2>
   <p pv:condition="IntermediateResults">
     <p pv:condition="(IntermediateResults->Format='number')">
     Intermediate results are shown as simple numbers.
    \langle/p>
     <p pv:condition="(IntermediateResults->Format='formula')">
     Intermediate results are shown as formulas, e.g. 3! = 6.
    \langle/p>
     <p pv:condition="(IntermediateResults->Format='sentence')">
     Intermediate results are shown as sentences, e.g. Factorial of 3 is 6.
     </p>
  \langle/p>
</body>
```

```
</html>
```
document.html ファイルは「条件」用の属性を記述したタグをもち、条件付き XML (*ps:pvsclxml*) 型のソースエレメントとしてファミリーモデルに設定します。

factorial.c の場合と同様に、フィーチャ **IntermediateResults** の属性 Format の値に応じてこのフ ァイル内の部分が選択されます。これは HTML 文書のタグとして特別な属性 (上図の pv:condition ) を使い、そこに pvscl式で記述した「条件」を設定することで実現します。

モデル変換中に *ps:pvsclxml* 型のソースエレメントに対し、この特別なタグで規定される部分にお いて「条件」が true の場合に、対応する部分が結果のドキュメントに出力されます。

### <span id="page-8-0"></span>**3.3. ビルド用ファイル**

アプリケーションのビルドは、本例では UNIX 系プラットフォームで動作する GNU make を使用 します。以下の内容で、プロジェクトの input フォルダに Makefile という名前でファイルを作成しま す。

アプリケーションのバリアント用のファイルが output フォルダ内のそれぞれのフォルダに生成さ れて、そこにある .c ファイルを使用してコンパイル・リンクするものとしています。(各バリアント 用の Makefile もそれぞれ出力されます)

```
PROGRAM = fact
OBJS = fact.o factorial.o
CC = gcc$(PROGRAM): $(OBJS) 
        $(CC) $(OBJS) -o $(PROGRAM) -I.
```
最終的に、この階乗計算アプリケーションの pure::variants プロジェクトの構造は、下図のように なります。

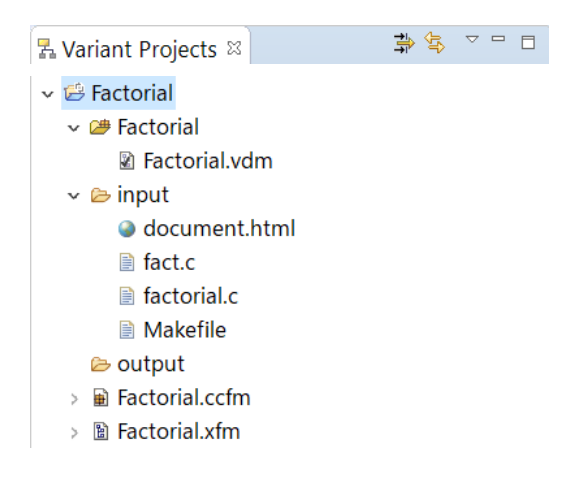

## <span id="page-9-0"></span>**4. フィーチャモデルの設定**

p.4 のモデルに従って、構成されるアプリケーションの機能に対する pure::variants のフィーチャ モデルを作成します。

フィーチャモデル Factorial.xfm を開き、ルートフィーチャ(**FactorialFeatures** )をダブルクリック して Visible Nameを「Factorial Calculation Program Features」とし、OK します。

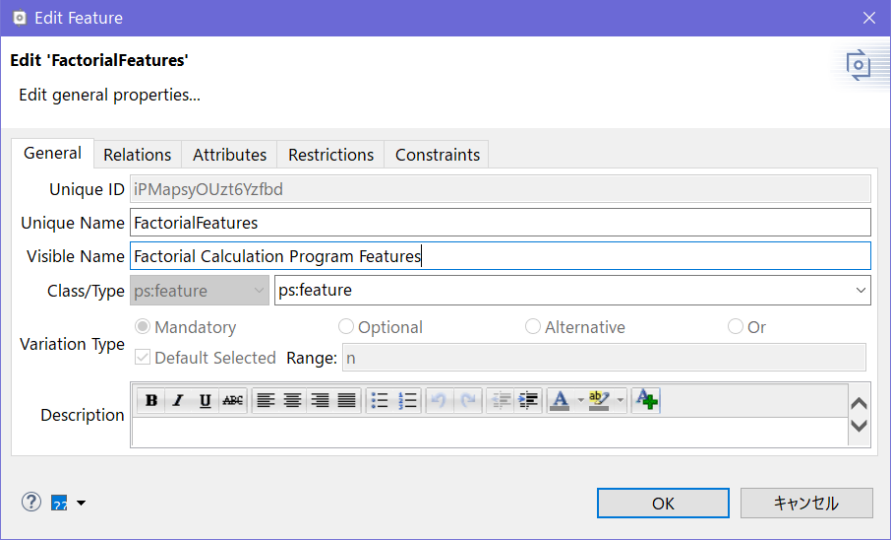

**Factorial Calculation Program Features** を右クリックし、コンテキストメニューから New > Feature を選択します。New Feature ウィザードで、Unique Name に「Version」、Visible Name に「Program Version」を入力し、Variation Type は Mandatory をチェックします。(バリエーションのタイプは、先 述のフィーチャモデルで決定しているものです)

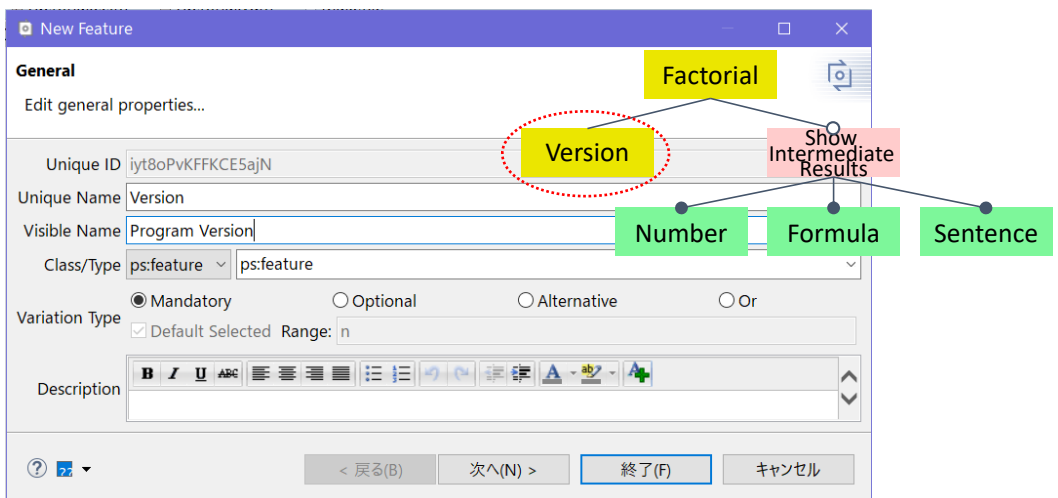

次へ のクリックで 2 画面進めると Attributesウィザードが開きます <sup>5</sup>。Add し、以下のような値を持 たない Attribute「Version」を追加します(この値はモデル変換時に設定するので、3列目 F 6のチェ ックを外しておきます)。

<sup>5</sup> フィーチャウィザードを終了後、ダブルクリックして Attributes タブからでも設定できます。

<sup>6</sup> このアイコンは、当該属性が「固定」や「読み取り」であることを示します。

この Version属性によってアプリケーションのバージョン番号を設定します。

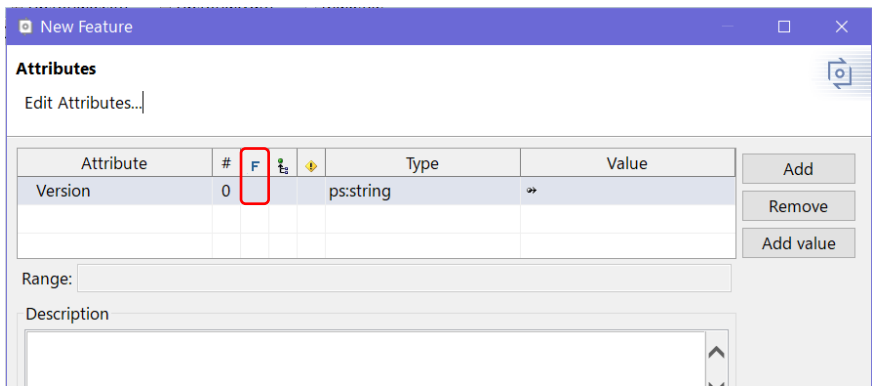

ルートの子として Unique Name が「IntermediateResults」、Visible Name が「Show Intermediate Results」、Variation Typeが Optional であるフィーチャを作成します。

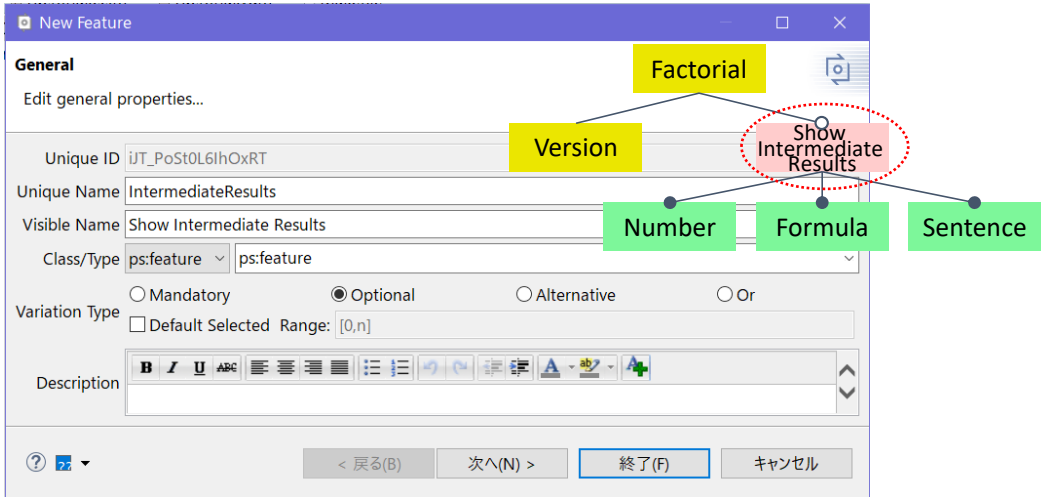

フィーチャ **Show Intermediate Results** の子として Variation Type が Alternative であるフィーチャを 3つ作成します。1 つ目は Unique Nameが「Number」、Visible Nameが「Show intermediate results as simple numbers」のものです。

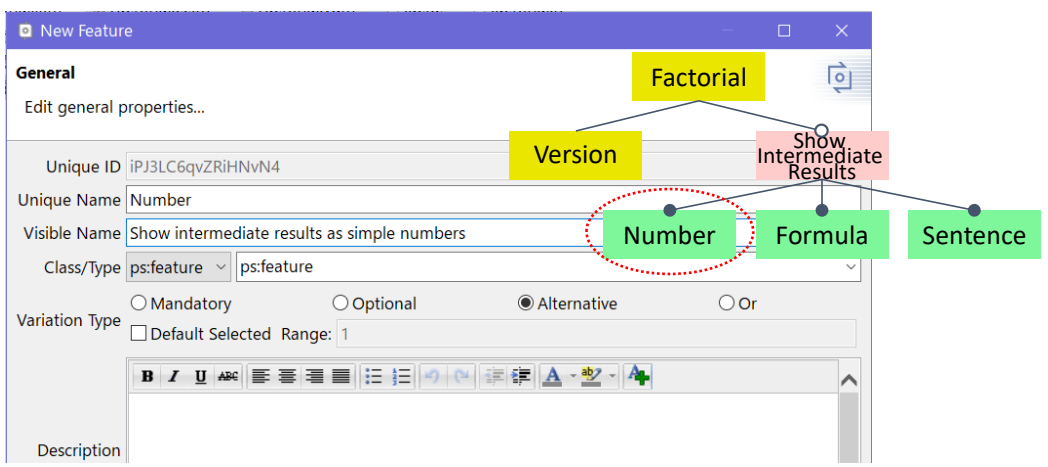

同様にして、2 つ目:Unique Name が「Formula」、Visible Name が「Show a formula for each intermediate result」である Alternative フィーチャ、3 つ目:Unique Name が「Sentence」、Visible Nameが「Show a sentence for each intermediate result」であるAlternativeフィーチャを作成します。

フィーチャ **Show Intermediate Results** をダブルクリックし、下図のようにウィザードの Attributes タグでAdd して「Format」という名前の属性を追加し、それに対してAdd value を押し、値「number」 「formula」「sentence」を Value 欄に追加します。

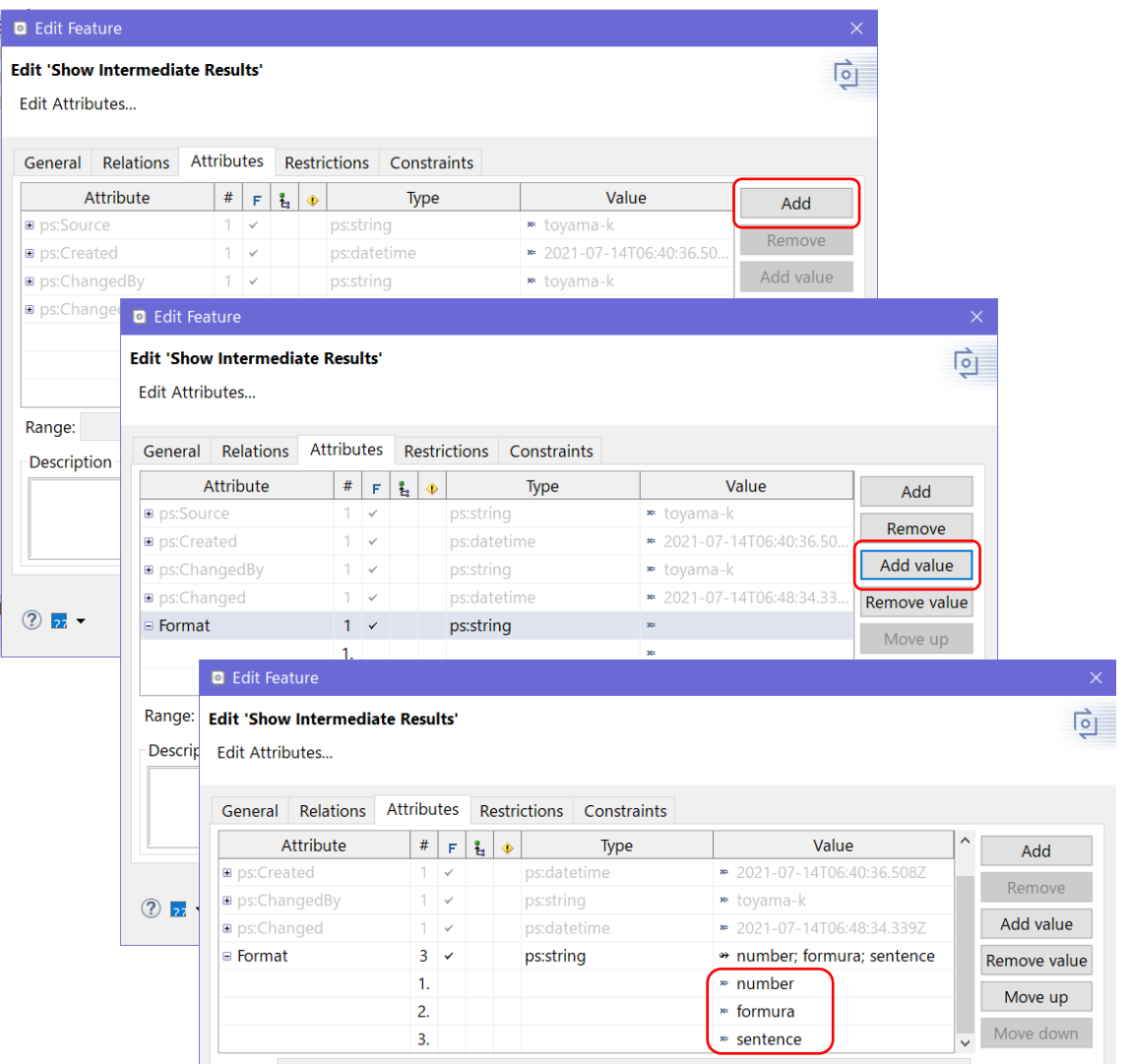

これらのフィーチャと属性 Format は、アプリケーションが中間結果をどのフォーマットで出力す るかを設定するために使用します7。

そのため、フィーチャモデル上で Format の Value である number を右クリックしコンテキストメニ ューから New > Restriction を選択して pvscl 制約を追加します。子ノードの Unique Name である Number を直接入力するか、CTRL+space で候補が出ますので、Number に対する行をダブルクリック して選択します。

 $^7$  Show Intermediate Results の子フィーチャを使用しても特定できますが、ここではそれら子フィーチャを属性として 結びつけることで処理しています。

- $\vee$  ?  $\odot$  Show Intermediate Results
	- v → Format = 'number': 'formula': 'sentence'

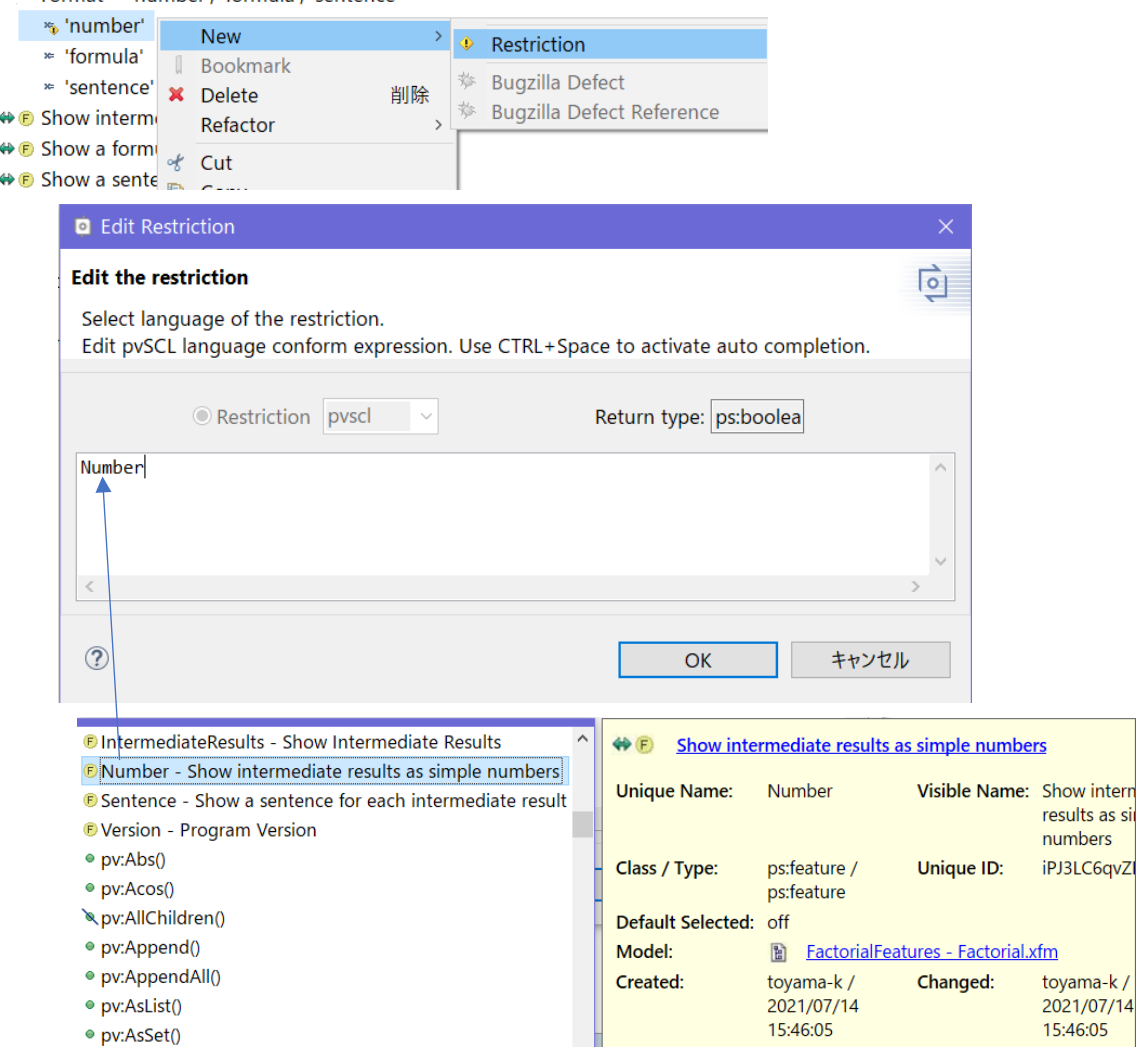

この制約は、フィーチャ**Number** が選択された場合に属性Formatの値がnumberになることを示し ます。同様に、formulaとsentenceに対してもそれぞれFormulaとSentenceとなる制約を設定します。

完成したフィーチャモデルは以下のようになります。

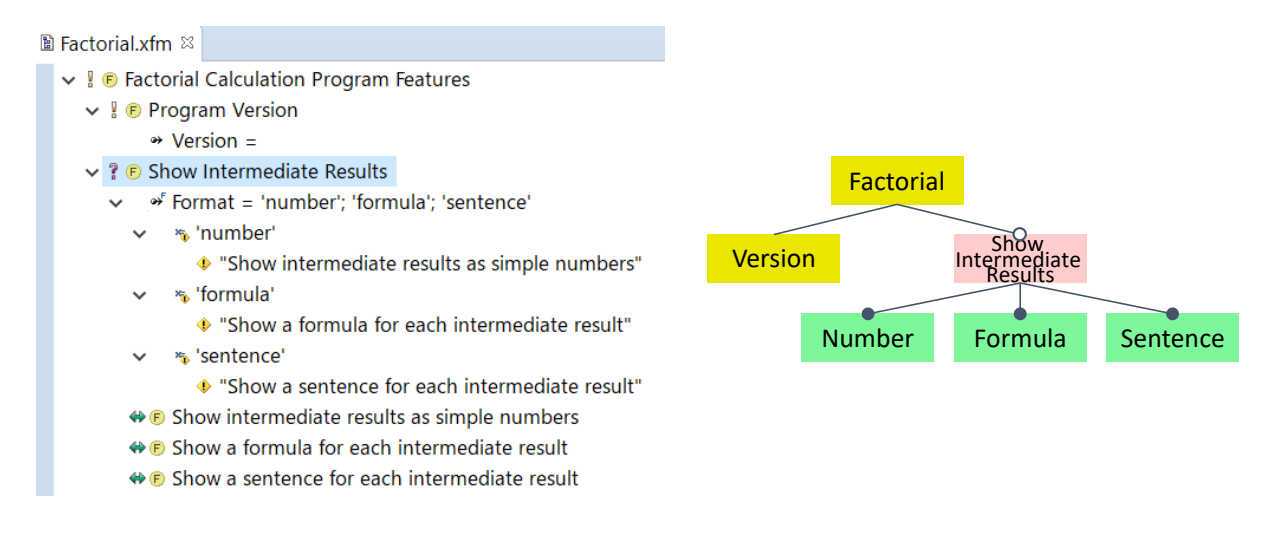

## <span id="page-13-0"></span>**5. ファミリーモデルの設定**

アプリケーションのコンポーネントをファミリーモデルにマップします。ファミリーモデルは、フ ァイルに対応するファミリーモデルのエレメントを選択することでアプリケーションを構成するファ イルを定義するだけでなく、アプリケーションファイルの変換を定義することにも使用されます。

この変換は前述したように、ソースエレメントの型(*ps:pvscltext*, *ps:pvsclxml*, *ps:fragment*)に対応 して、指定された条件によって一部を削除したり、テキストを追加したりすることで実施されます。

アプリケーションのコンポーネントは、input フォルダで異なったファイルタイプであるビルドフ ァイル、ドキュメントファイル、そしてソースファイルの 3 グループに分類され、ファミリーモデル は以下のような構成となります。

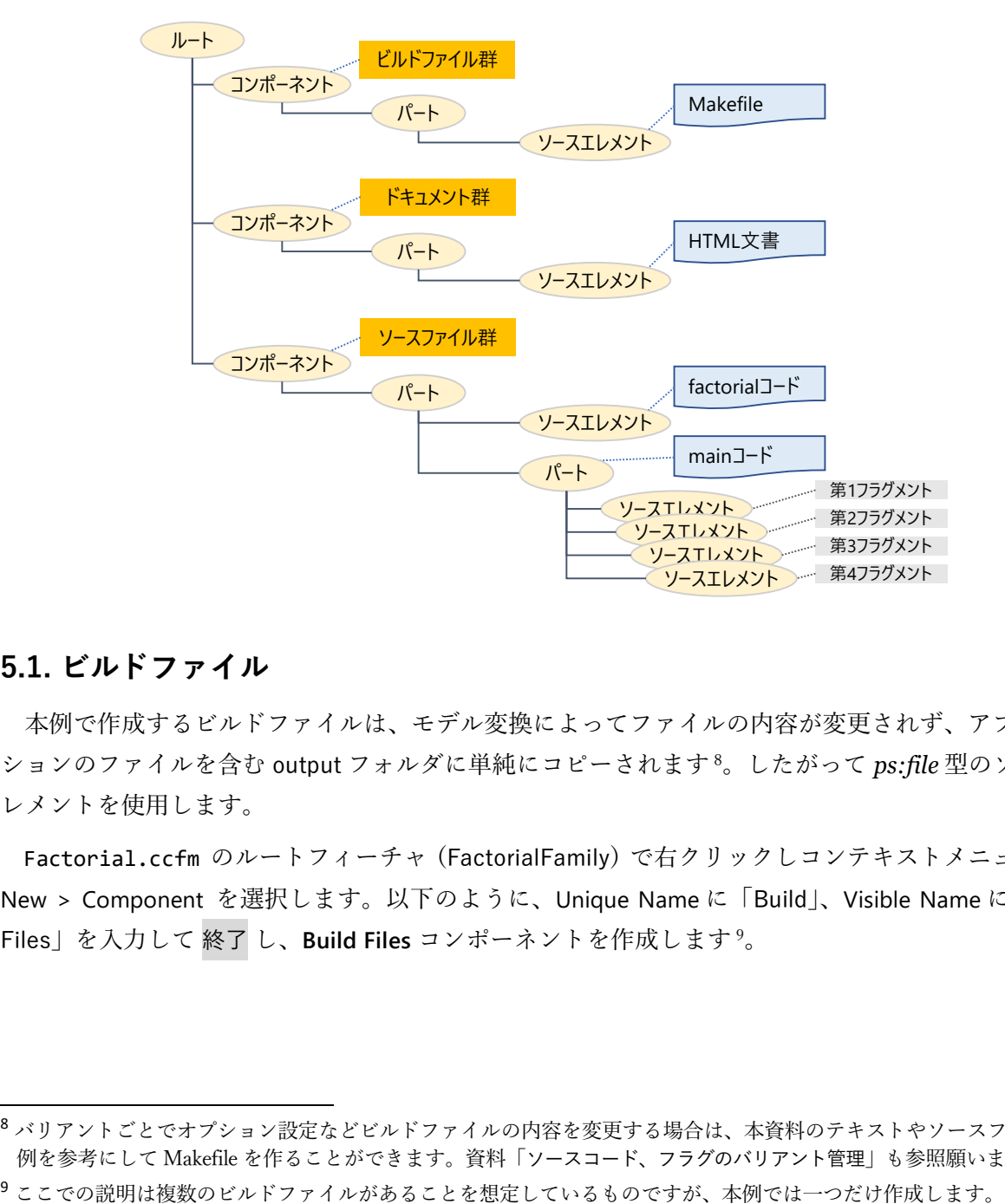

### <span id="page-13-1"></span>**5.1. ビルドファイル**

本例で作成するビルドファイルは、モデル変換によってファイルの内容が変更されず、アプリケー ションのファイルを含む output フォルダに単純にコピーされます <sup>8</sup>。したがって *ps:file* 型のソースエ レメントを使用します。

Factorial.ccfm のルートフィーチャ (FactorialFamily) で右クリックしコンテキストメニューから New > Component を選択します。以下のように、Unique Name に「Build」、Visible Name に「Build Files」を入力して 終了 し、**Build Files** コンポーネントを作成します <sup>9</sup>。

<sup>8</sup> バリアントごとでオプション設定などビルドファイルの内容を変更する場合は、本資料のテキストやソースファイルの 例を参考にして Makefile を作ることができます。資料「ソースコード、フラグのバリアント管理」も参照願います。

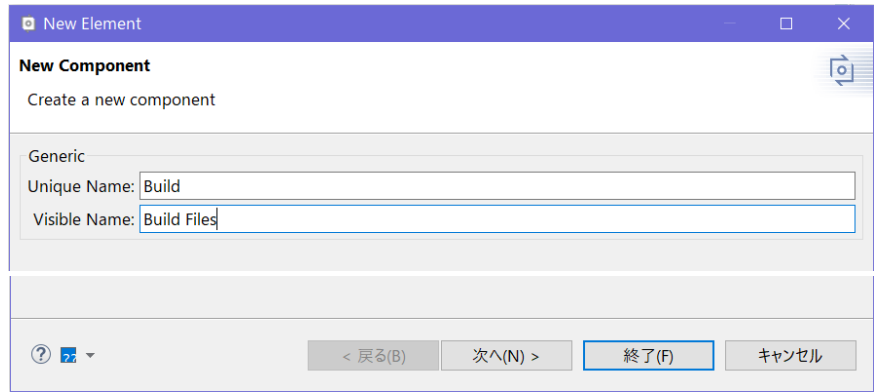

**Build Files** コンポーネントをダブルクリックし、ウィザードで Attributes タブを選択します。Add して<sup>10</sup> Attribute に「dir」と入力し、Type として *ps:directory* を選択、Value には「 . 」を設定し、こ の属性に *inheritable* オプションを設定します (4 列目の 2 をクリックし √ を入れます)。これによ り、すべての子エレメントに値が継承され、子エレメントでは設定せずに dir 属性を同じ値で使用で きます。

同様に Add して Attribute が「type」、Type が *ps:filetype* の別の属性を追加します。Value として 「misc」( .c .cc .cpp .h 以外のファイルであることを表します)を設定し、*inheritable* オプション を設定し、OK します。

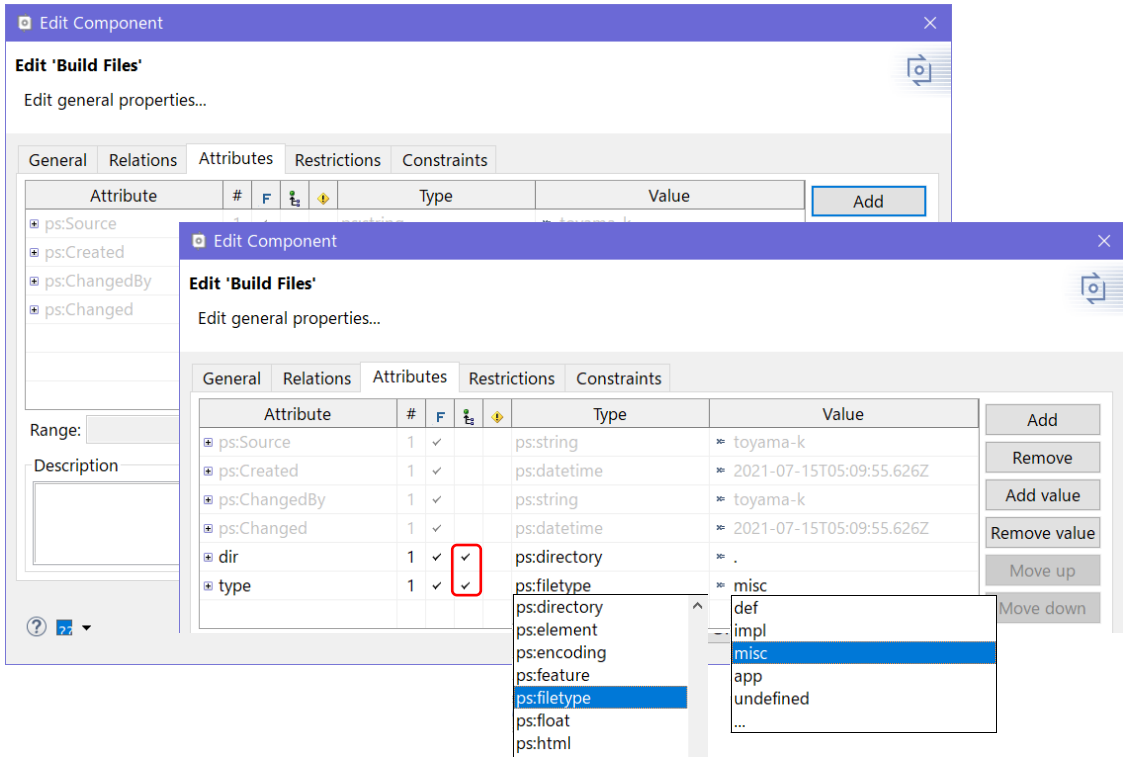

ビルドファイルは既定の *ps:project* 型 (*ps:class* や *ps:flag* など他のどの型にも相当しないもの) の パートとして作成します。

<sup>10</sup> 右クリックし、コンテキストメニューから New > Attribute を選択すると、Add した状態になります。

**Build Files**コンポーネントで右クリックしコンテキストメニューから New > Project を選択します。 Unique NameとVisible Name両方に「Makefile」と入力し、終了 します。

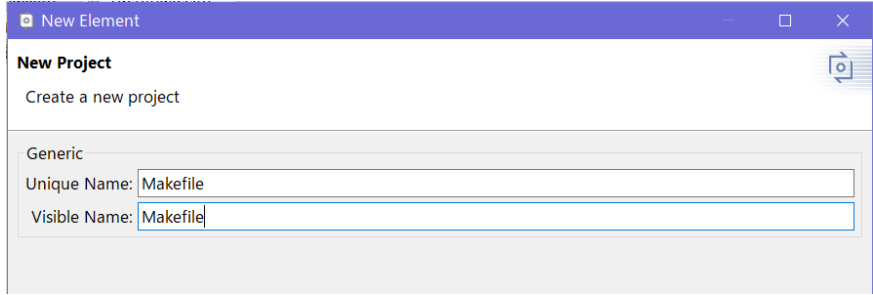

作成したソースエレメント **Makefile** で右クリックしコンテキストメニューから New > File を選択 します。ウィザードで Attributes の **file** に「Makefile」と入力し、**dir** の inherit をチェックします。

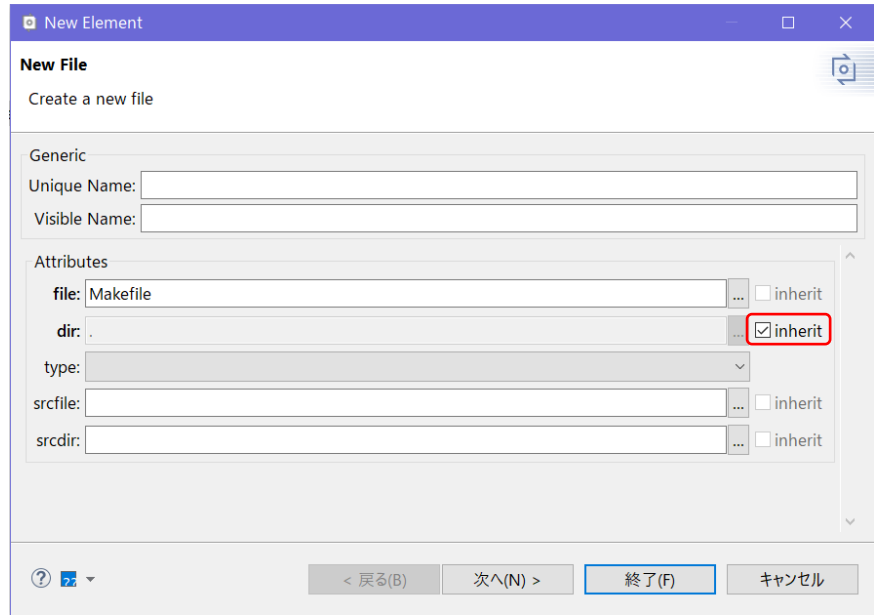

終了 で Makefile を表すソースエレメントが作成され、ファミリーモデルは下図となります。

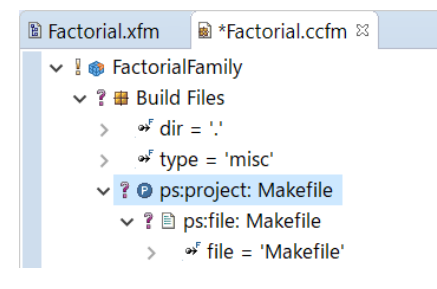

### <span id="page-16-0"></span>**5.2. ドキュメントファイル**

ドキュメントファイルdocument.htmlをファミリーモデルにマップします。モデル変換を行うと、 このファイルから選択されたフィーチャに応じた部分のテキストだけを含むドキュメントファイルが 生成されて output フォルダに置かれます。これは先述した HTML 文書用のタグに出力のための「条 件」を指定する属性を記述することで実現しています。

これらの「条件」は *ps:pvsclxml* ソースエレメントで評価され、その「条件」の評価結果が false で あれば、対応するタグで定義される部分がドキュメントから除外されます。

ファミリーモデルのルートにコンポーネントを追加し、Unique Name に「Documentation」、Visible Nameに「Documentation Files」と入力します。

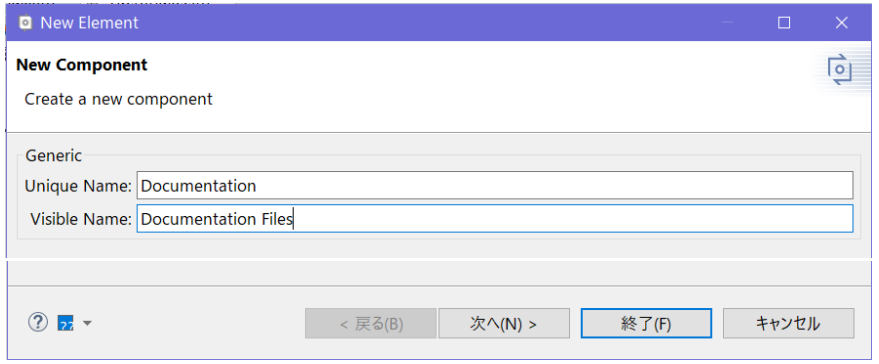

終了 で **Documentation Files** コンポーネントが作成され、使用するドキュメントをまとめて管理で きるようになります <sup>11</sup>。

**Documentation Files** の子として Visible Name が「document.html」、Type が「html」であるファミ リーエレメントを作成します。**Documentation Files** コンポーネントで右クリックしコンテキストメ ニューから New > Family Element を選択します。

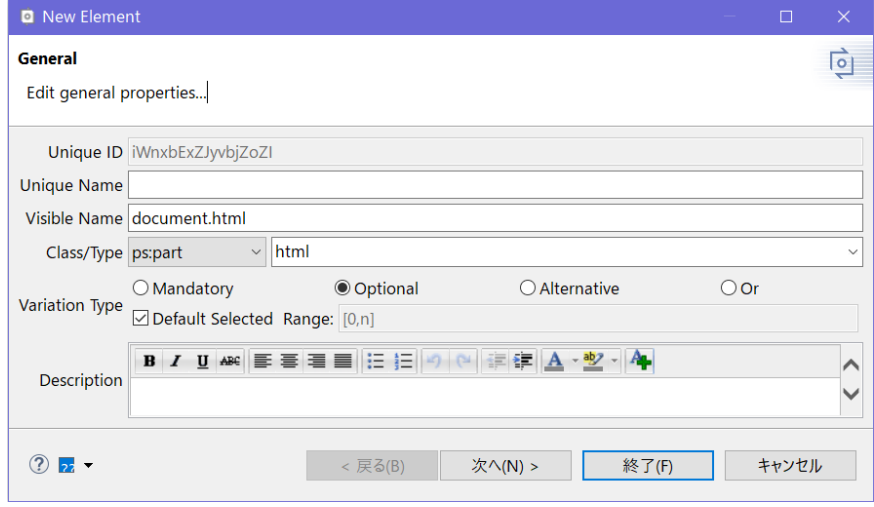

<sup>11</sup> ビルドファイル同様、以下の説明は複数のドキュメントファイルがあることを想定しているものですが、本例では一 つだけ作成します。

作成したファミリーエレメント (document.html) の子として、PVSCL 条件付き XML エレメント (*ps:pvsclxml*型のソースエレメント) を追加します。ファミリーモデルの **html: document.html** で右ク リックしコンテキストメニューから New > PVSCL Conditional XML でウィザードを開きます。

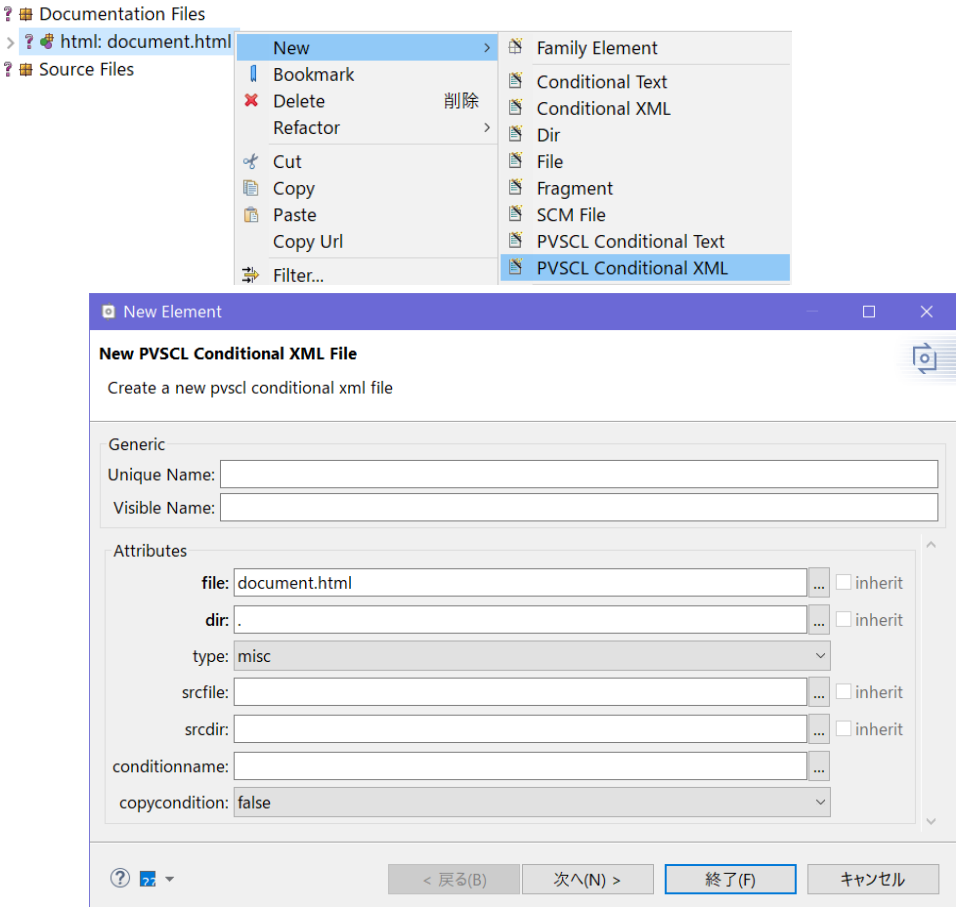

Attributes の **file** に「document.html」、**dir** に「.」、type に「misc」 ( .c .cc .cpp .h 以外のファ イルを表す)、copycondition に「false」を設定します。copycondition に false を設定することで、「条 件」を含む HTML ドキュメントのタグにある特別な属性は、その「条件」が評価された後に削除さ れます。それらの属性は HTMLで有効ではないので削除することを指定しています。

*ps:pvsclxml* 型のソースエレメントに関する詳細は pure::variants User's Guide の 9.5.6 項 を参照し てください。

ファミリーモデルは、以下のようになります。

 $\rightarrow$ 

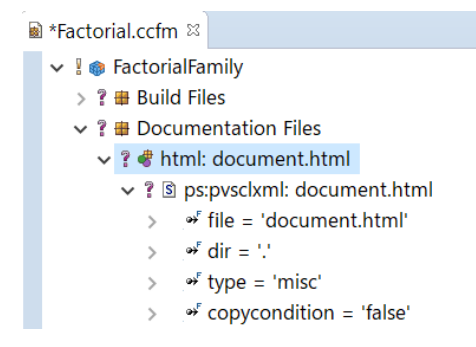

### <span id="page-18-0"></span>**5.3. ソースファイル**

ソースファイル(fact.c と factorial.c )をファミリーモデルにマップします。

まず、ファミリーモデルのルートに Unique Name が「Sources」、Visible Name が「Source Files」 であるコンポーネントを作成します。

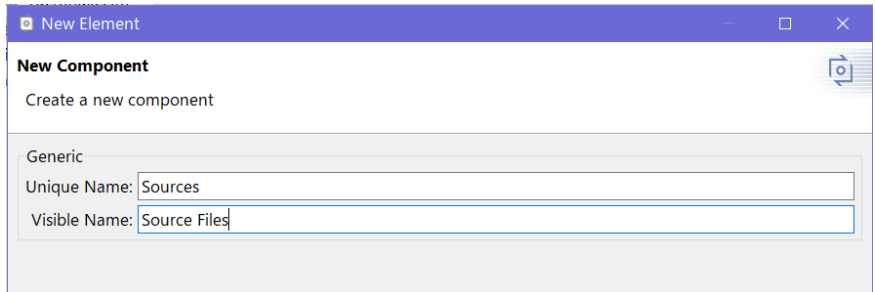

次へ を 3 回で Attributes 設定ウィザードに進み、Add して Attribute に「dir」を入力し、Type として *ps:directory* を選択、Value には「 . 」を設定し、*inheritable* オプションを設定します (4 列目の をクリックし ✓ を入れます) <sup>12</sup>。

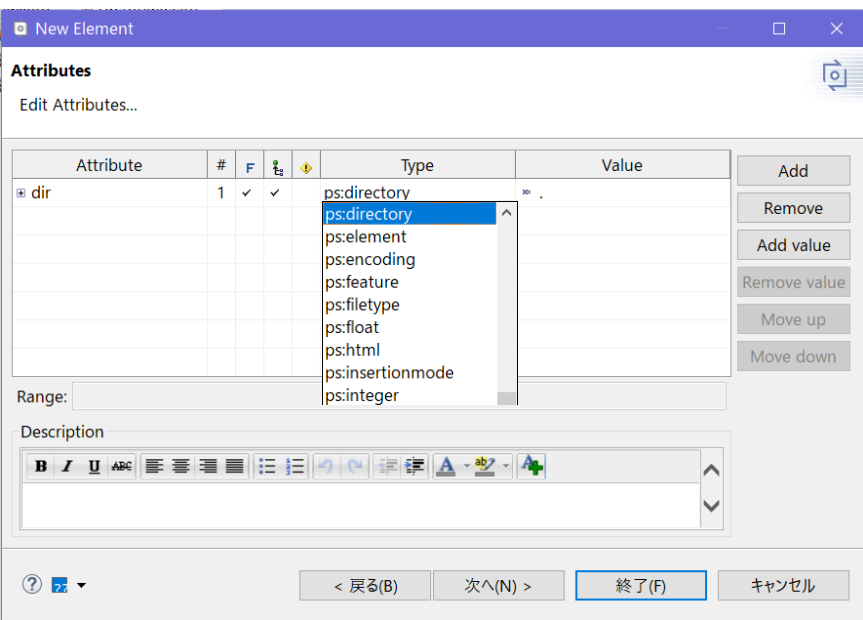

この **Source Files** コンポーネントの子として factorial.c と fact.c を作成します。

#### [factorial.c]

factorial.c は **IntermediateResults** の値に応じて中間結果を出力するため、コードに対するガー ドとなる「条件」マクロ指令が含まれた*ps:pvscltext*型のソースエレメントに対して評価されます。

**Source Files** の子として、Type が「factorial」、Visible Name が「factorial.c」である新しいファミリ ーエレメントを作成します。( **Source Files** で右クリックし、New > Family Element を選択します)

 $12$  p.14 の「5.1 ビルドファイル」の設定と同じ手順です。

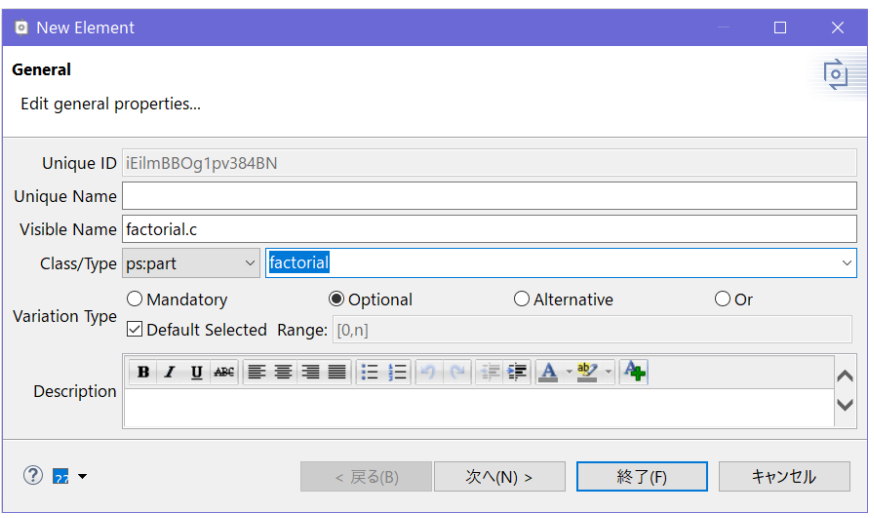

次へ を 2 回で Attributes ウィザードに進み Add して、Type が *ps:filetype*、Value が「impl」である Attribute 「 type」と Type が *ps:path*、Value が「factorial.c」である Attribute 「 file」を追加し、それぞ れ *inheritable* オプションを設定して <sup>13</sup>、終了 します。

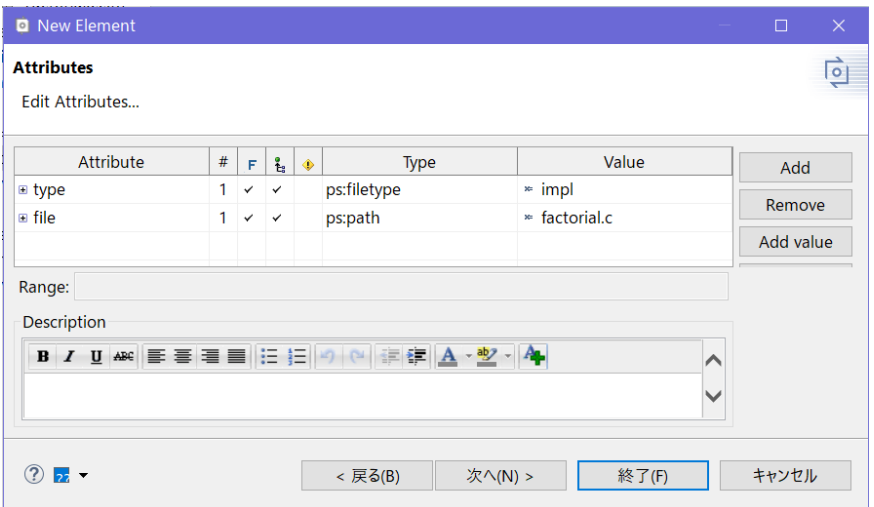

**factorial:factorial.c** の子として PVSCL 条件付きテキスト (*ps:pvscltext* 型のソースエレメント) を作 成します。(右クリックしコンテキストメニューから New > PVSCL Conditional Text を選択します)

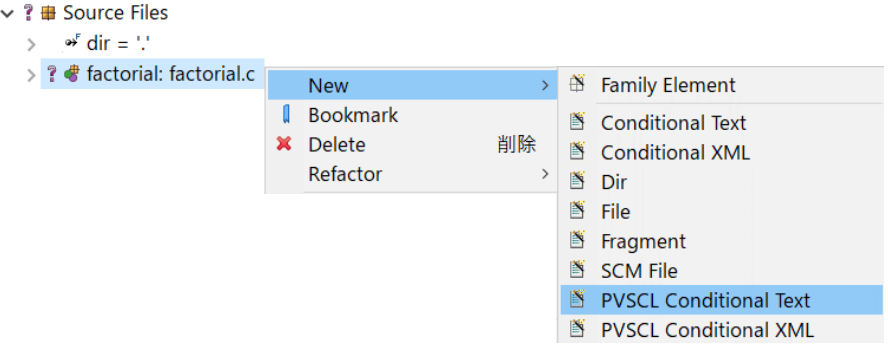

<sup>13</sup> ビルドファイルやドキュメント同様、複数のファイルがあることを想定して、設定する属性を子に継承することを指 定しているものですが、本例ではファイルを一つだけ作成します。

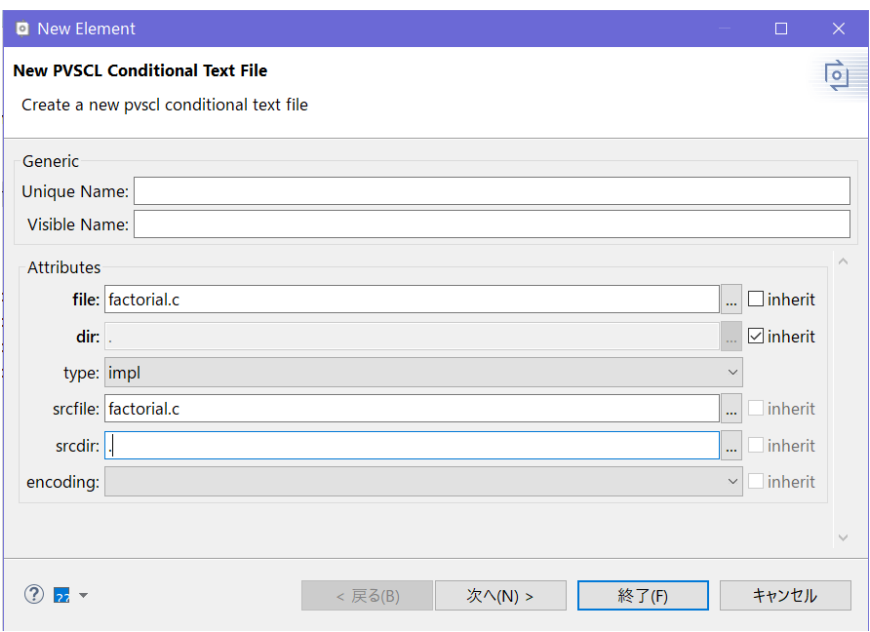

ウィザードで **file** を「factorial.c」、type を「impl」と設定します。**dir** は inherit をチェックし、 srcfile は「factorial.c」、srcdir は「 . 」として 終了 します。

*ps:pvscltext* 型のソースエレメントに関する詳細は pure::variants User's Guide の 9.5.7 項 を参照し てください。

#### [fact.c]

fact.c は *ps:fragment* 型のソースエレメント 4 つのパートによって構成します。まず、全パート をまとめて表現するファミリーエレメントを fact.c として、factorial.c と同じ手順で作成します。 type は「main」、Visible Name は「fact.c」とします。

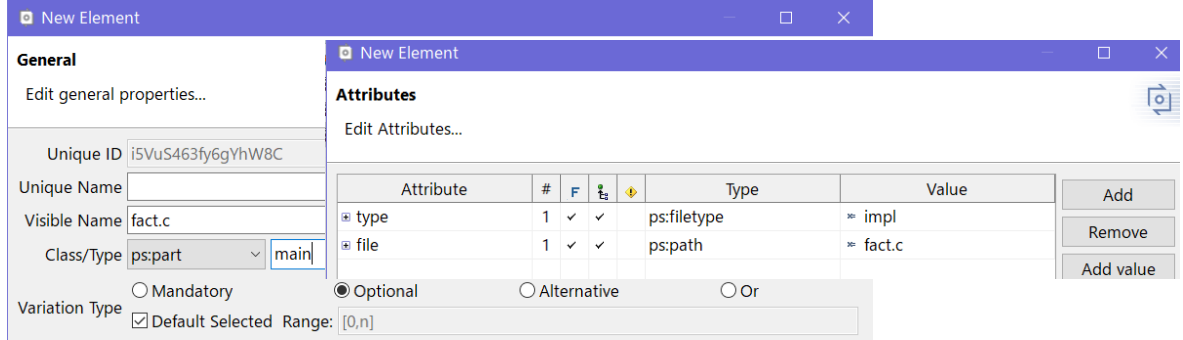

*inheritable* オプションの設定は、ここで定義するファイルに対して、名前が fact.c で C や C++の ソースコードであるという属性を子に継承することを指定しています。

以下、**main:fact.c** の子として 4 つのフラグメントを順に作成します。第 1 フラグメントは info() の定義部分で、*ps:fragment* 型のソースエレメントを作成 (コンテキストメニューから New > Fragment を選択します) し、Visible Name を「Insert info() function」とします。Attributes の **file**、**dir**、 type の inherit をチェックします。**content** に下図のように入力して 終了 します。

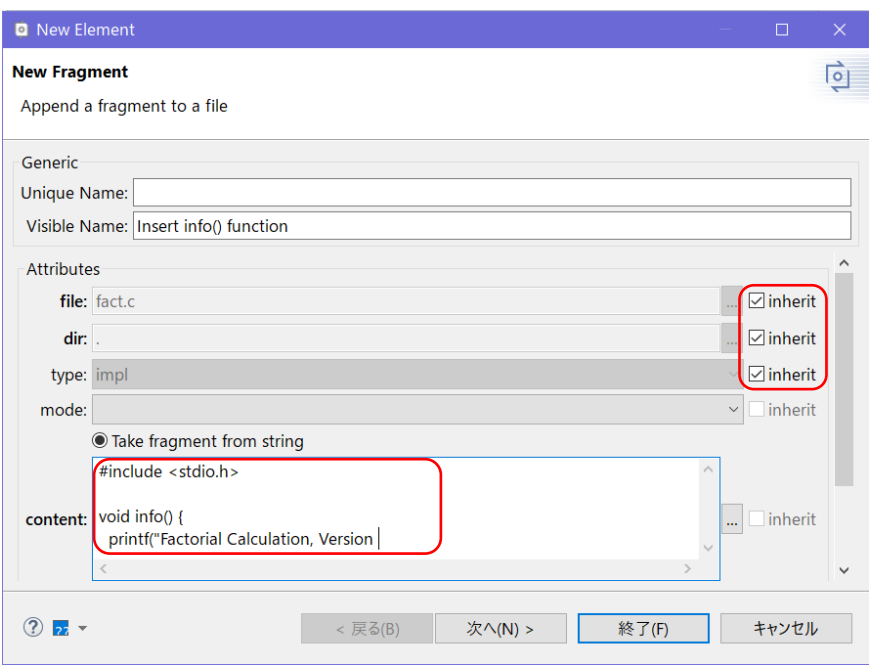

これで、printf()で出力する文字列の途中までを作成しています。**content** の内容がモデル変換の 出力フォルダ (output) 内に生成する fact.c に追加されます。

この後、フラグメント 2 つで info() の定義を追加して行きます。それらがモデル変換時に fact.c 内に追加され、本アプリケーションの名前とバージョンを出力するソースコードとなります。

fact.c の第 2 フラグメントとして *ps:fragment* 型のソースエレメントを作成します。ウィザード で Visible Name を「Add version to info」、Attributes の **file**、**dir**、type で inherit をチェックします。

ここで、フィーチャの属性を参照するコードを生成するため、**content** フィールドの右の **...** をクリ ックします。

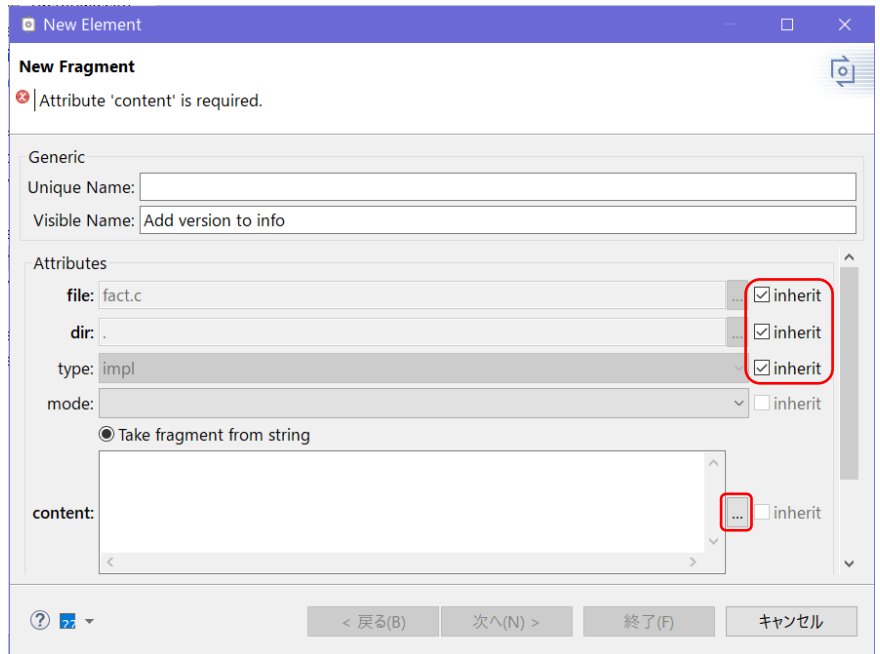

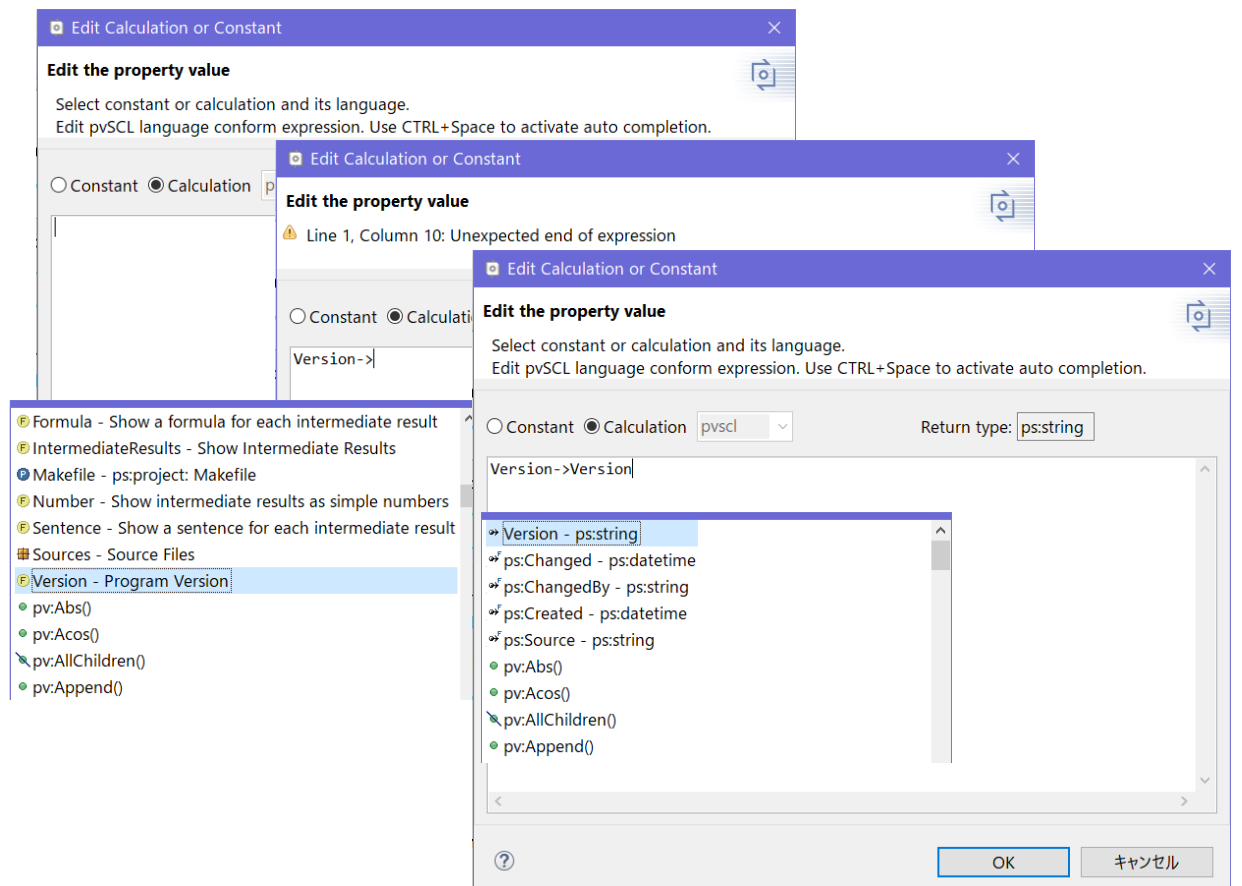

pvscl のエディット画面が開きますので、pvscl 式を入力します。CTRL+space で候補が出ますので、 ダブルクリックして選択します。最初に CTRL+space で候補を出して「Version – Program Version」を 選択し、その直後に「->」を入力すると Version の候補が出るので「Version – ps:string」を選択しま す。OK して戻り、終了 します。

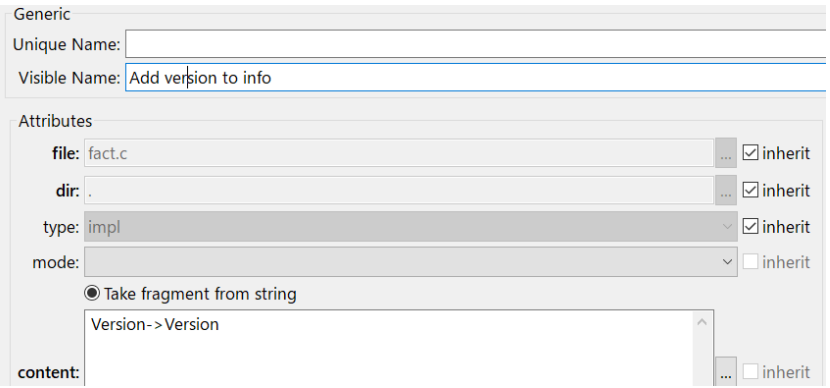

このフラグメントは「計算」(Calculation のラジオボタンが ON) であり、フィーチャモデルの Version (Visible name は **Program Version**) の属性 Version の値を取得して出力すべきバージョン番号 としています。この値は文字列です。

なお、このパート以外では通常のテキストをそのまま出力します。(Constant のラジオボタンが ON となります)

第 3 フラグメントは info() の残りの部分です。*ps:fragment* 型のソースエレメントを作成し、 Visible Name を「Finish info() function」と入力します。Attributes の **file**、**dir**、type で inherit をチェ ックし、**content**フィールドに下図のようにテキストを入力します。

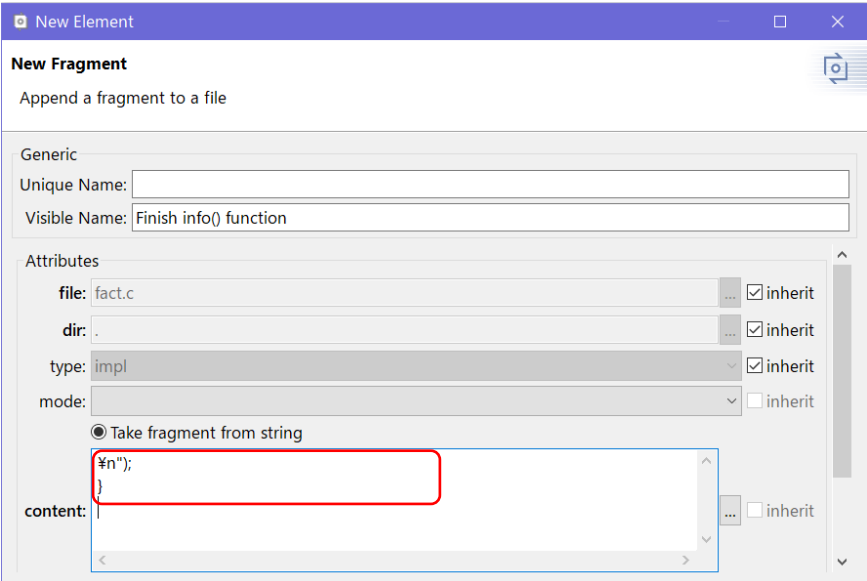

最後の第 4 フラグメントを *ps:fragment* 型のソースエレメントで作成します。Visible Name を 「Append main() function」とし、Attributes の **file**、**dir**、type で inherit をチェックします。

他のフラグメントと違い、このフラグメントのテキストは、**content** に記述するのではなく、元の fact.c の内容をそのままファイルから入力します。そのため Take fragment from file をチェックし、 srcfile に「fact.c」、srcdir に「 . 」を入力し、終了します。

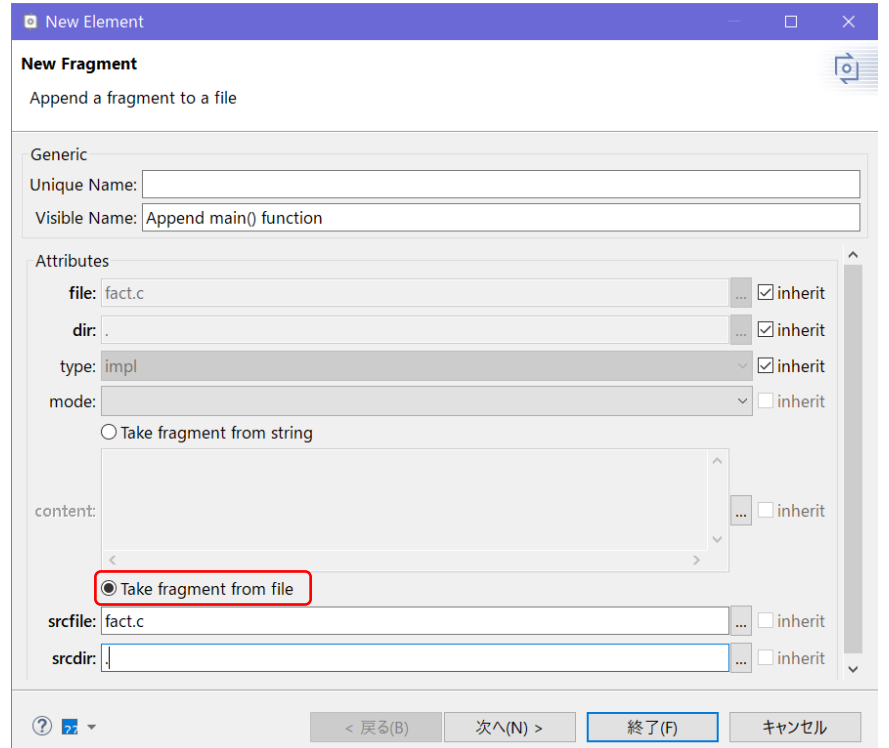

生成されるソースコードのイメージは下図のようになります。

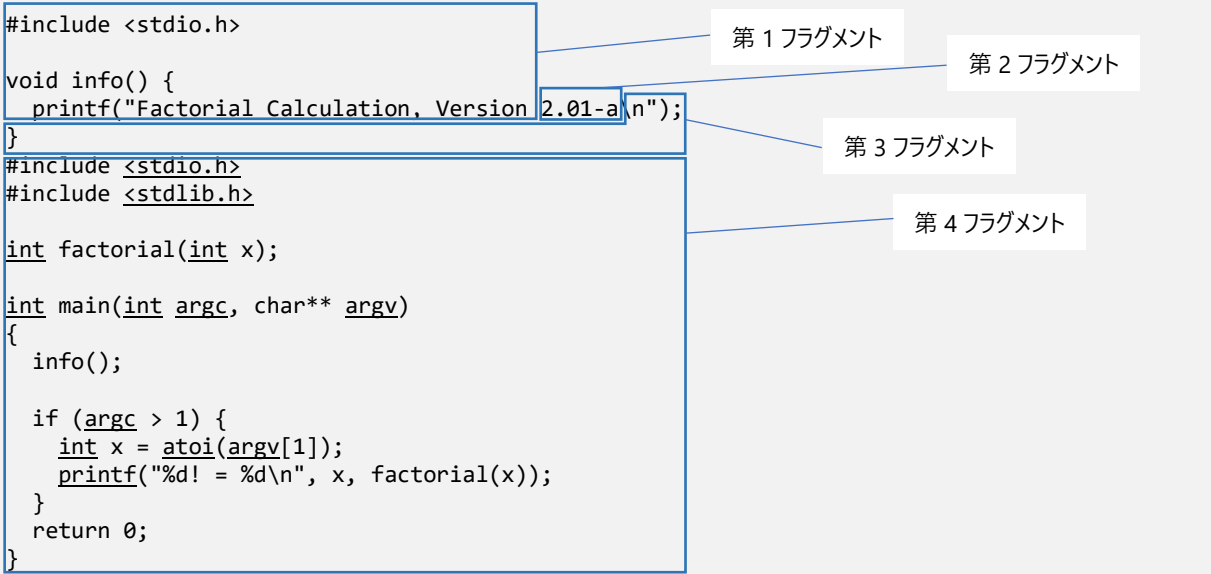

最終的にファミリーモデルは、以下のようになります。

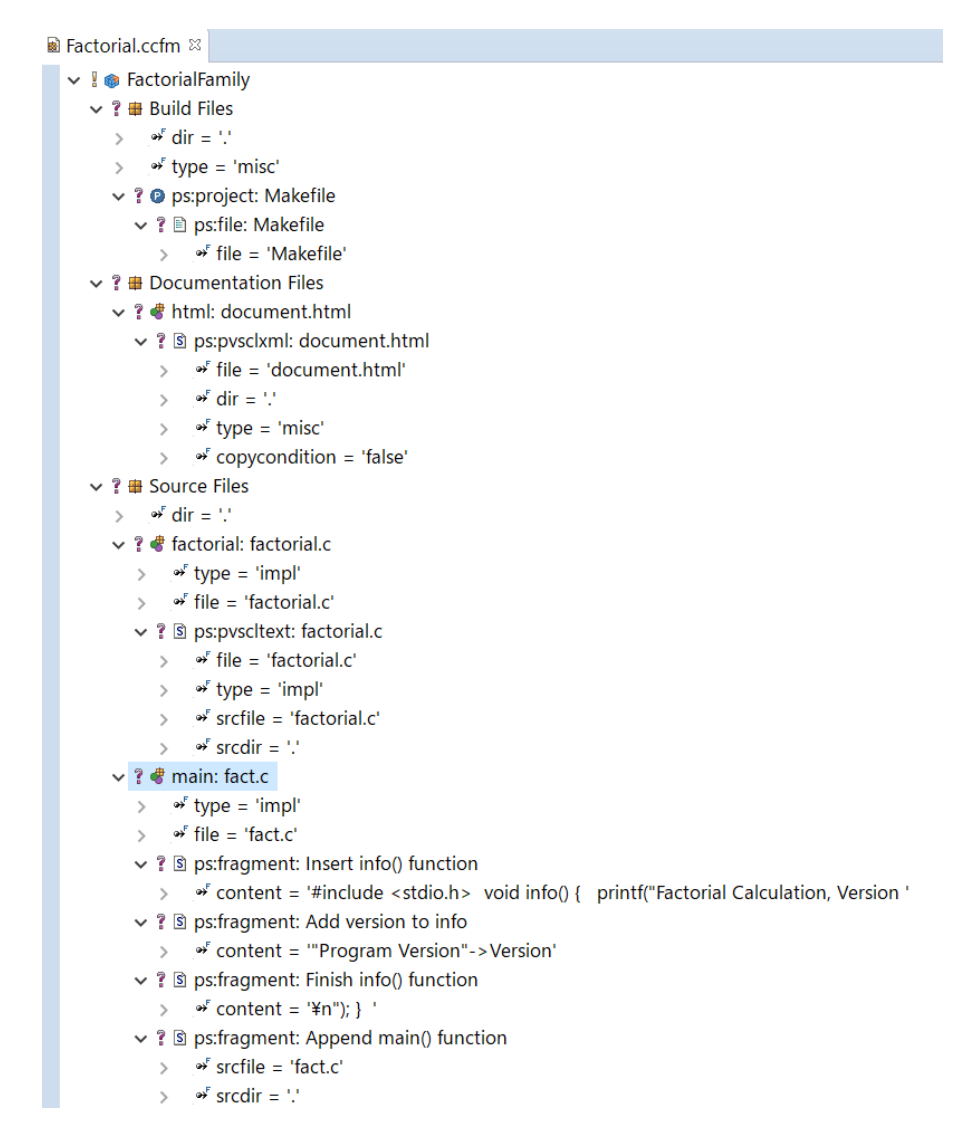

# <span id="page-25-0"></span>**6. モデル変換の設定**

モデル変換を行うため、コンフィグレーションオプションを変更します。Variant Project ビューで Configuration Space (Factorial)を選択し、右クリックでコンテキストメニューから プロパティ を選択し ます。

ウィザードで Configuration Space に切り替え、このテキスト変換を実施する際の入出力となるファ イルの場所を設定します。

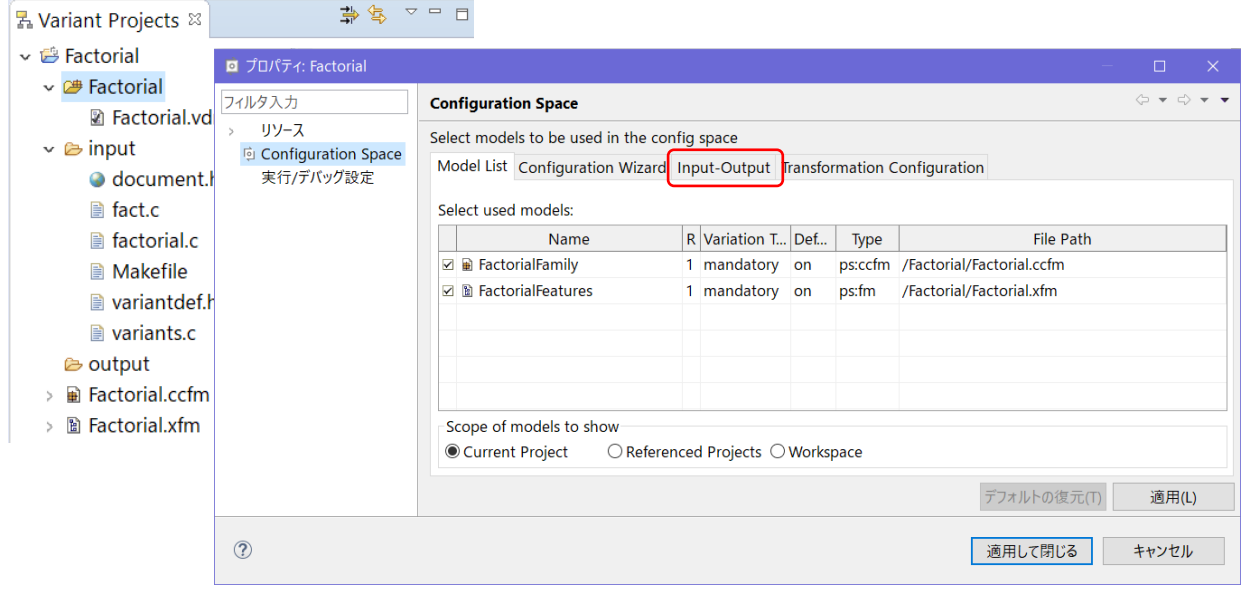

ウィザードの Input-Output タブで、Input path に入力フォルダとして \$(PROJECT)¥input、Output path に出力フォルダとして \$(PROJECT)¥output\$(VARIANT)、Clear transformation output directory と Create transformation output directory がチェックされていることを確認します。

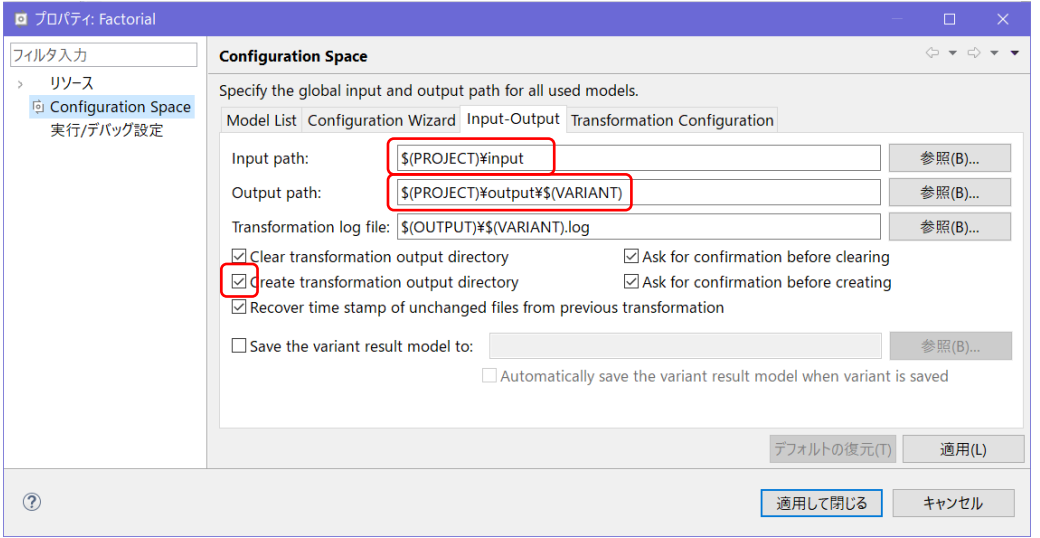

Transformation Configuration タブで、Module Instances に登録されているモジュールが Action List Generator と Action List Runner であるか確認します。(下図のように、登録されているモジュールをダ ブルクリックしたウィザードで Action List Generator や Action List Runner がチェックされているかど うかを確認します)

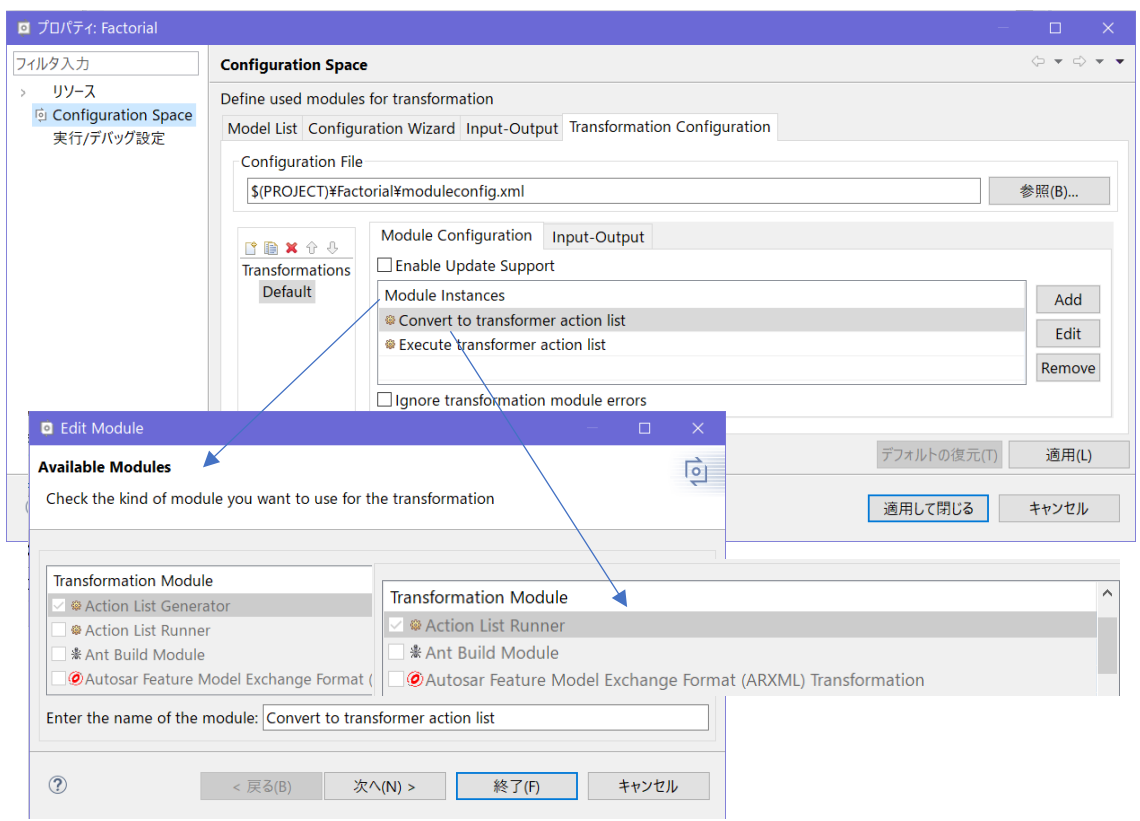

そうでない場合、すでに設定されているモジュールがあれば削除した後、両者を追加します。

Add で開くウィザードで、Action List Generator をチェックして選択し、終了 します。(モジュール 名称は、デフォルトで入力されている Convert to transformation action list のままとします)

これで新たに Convert to transform action list モジュールがモデル変換のモジュール構成に追加され ました。このモジュールは、ファミリーモデルの要素にしたがって、次に追加するモジュールが実行 する変換アクションのリストを生成します。

再度 Add して同様に Action List Runnerを選択し、終了 します。

## <span id="page-27-0"></span>**7. バリアントの生成**

ここまでの設定で、pure::variants プロジェクトと input フォルダのアプリケーションファイルか らモデル変換を行う準備ができました。Configuration Space (Factorial) にある Factorial.vdm をダ ブルクリックしてバリアントモデルを開き、フィーチャ Program Version の属性 Version をダブルクリ ックして値に「2.01-a」を入力します (アプリケーションのバージョン番号を 2.01-a として設定する ことを意味します)。

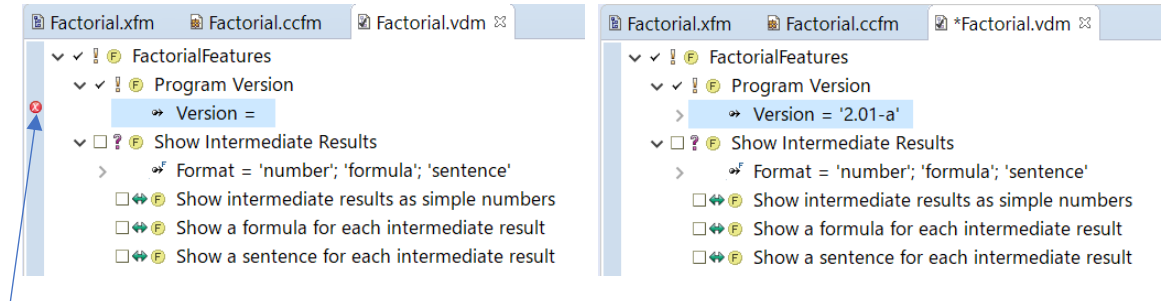

Version に値が設定されていないというエラーが報告されているものです。

ツールバーの Transform Model ボタン (※) をクリックしてモデル変換します。output フォルダを 作成するかどうかのダイアログでは Yes で進みます。変換成功のダイアログは OK します。

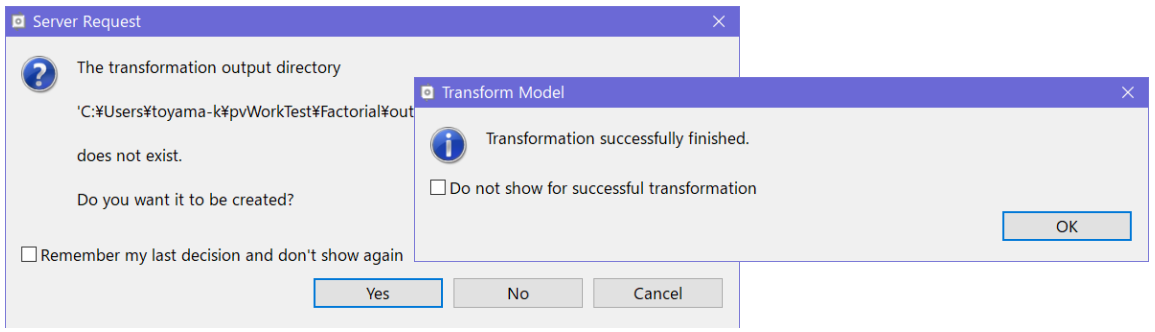

outputフォルダ(のFactorialVariantフォルダ)に、変換後の fact.c、factorial.c、Makefile、 document.html、とログが生成されます。

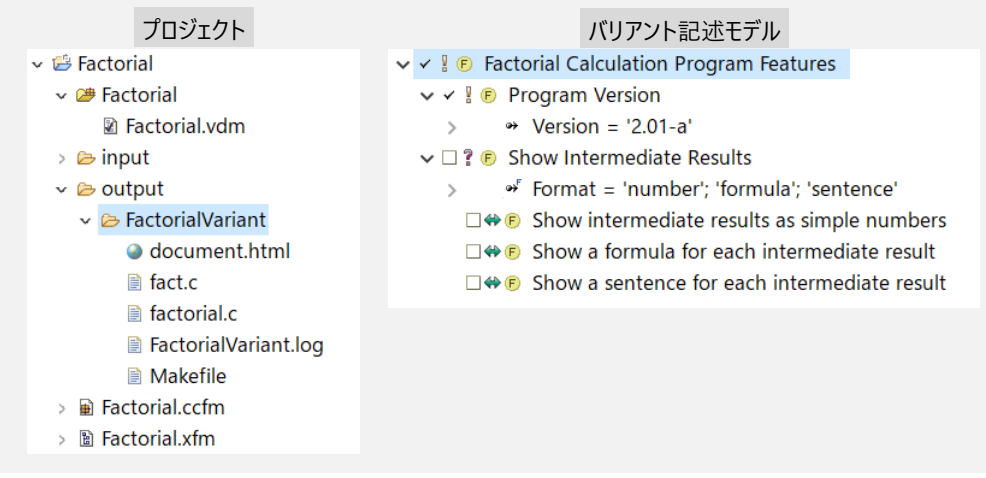

output フォルダに生成される変換後の fact.c の内容は以下のようになります。p.25 の生成コード イメージと同じであることを確認してください。

```
#include <stdio.h>
void info() {
  printf("Factorial Calculation, Version 2.01-a\n");
}
#include <stdio.h>
#include <stdlib.h>
int factorial(int x);
int main(int argc, char** argv)
{ 
  info();
  if (argc > 1) {
   int \bar{x} = atoi(argv[1]);
   printf("%d! = %d\n", x, factorial(x));
   }
   return 0;
}
```
同様に factorial.c の内容は以下です。PVSCL 条件付きテキストの「PVSCL:~」の部分が除去さ れています。

//

```
static int factorialOf(int x);
int factorial(int n)
{
   return factorialOf(n);
}
static int factorialOf(int x)
\mathfrak{t} int result;
  if (x \le 1) {
   result = 1;
   } else {
    result = x * factorialOf(x-1);
   }
   // 
   return result;
};
```
別のバリアントを生成するため、Configuration Space (Factorial) のコンテキストメニューから New > Variant Model を選択し、ウィザードで Variant model name を「Factorial\_b」として作成しま す。Factorial b.vdm が作成されます。

この Factorial\_b.vdm で、フィーチャ **Show Intermediate Results** とその子の **Show a sentence for each intermediate result** を選択します。また、Program Version の属性 Version を「2.01-b」とします。

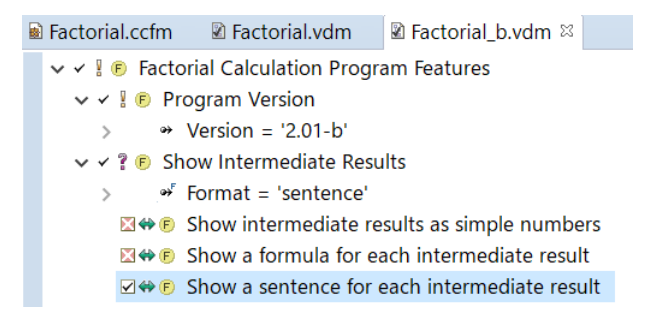

Transform Model でモデル変換を実行し、プロジェクトを更新すると output フォルダに新たにフォ ルダ Factorial\_b が生成され、このバリアントに対する factorial.c がそこに生成されます。内容 は以下のようになり、2 行目の「#include~」と 24 行目の「printf~」が除去されずに残っていま す。

```
// 
#include <stdio.h>
// 
static int factorialOf(int x);
int factorial(int n)
{
  return factorialOf(n);
}
static int factorialOf(int x)
{
  int result;
  if (x \le 1) {
   result = 1; } else {
   result = x * factorialOf(x-1);
   }
   // 
   // 
   printf("Factorial of %d is %d.\n", x, result);
   //
  // 
  return result;
}
```
二つの vdm でそれぞれ生成されたドキュメントファイルのバリアントは下図のようになります。 左側はFactorial.vdmで生成されたドキュメント(バージョンが2.01-a、中間結果を表示しない)で、 右側は Factorial\_b.vdm フィーチャで生成されたドキュメント (バージョンが 2.01-b、中間結果の表 示が文による)です。

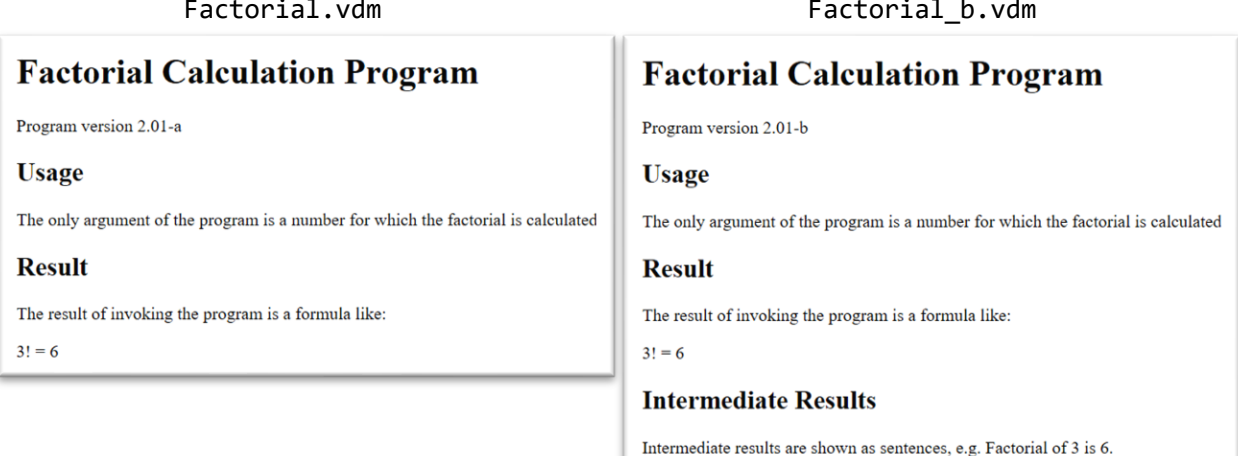

バリアントのアプリケーションを実行するには、output のバリアントそれぞれのフォルダにソー スとMakefileが生成されていますので、makeします。(本例ではMinGWとMSYS を利用します14)

make 後、生成された実行ファイル fact.exe に引数を与えて実行すると結果が出力されます。

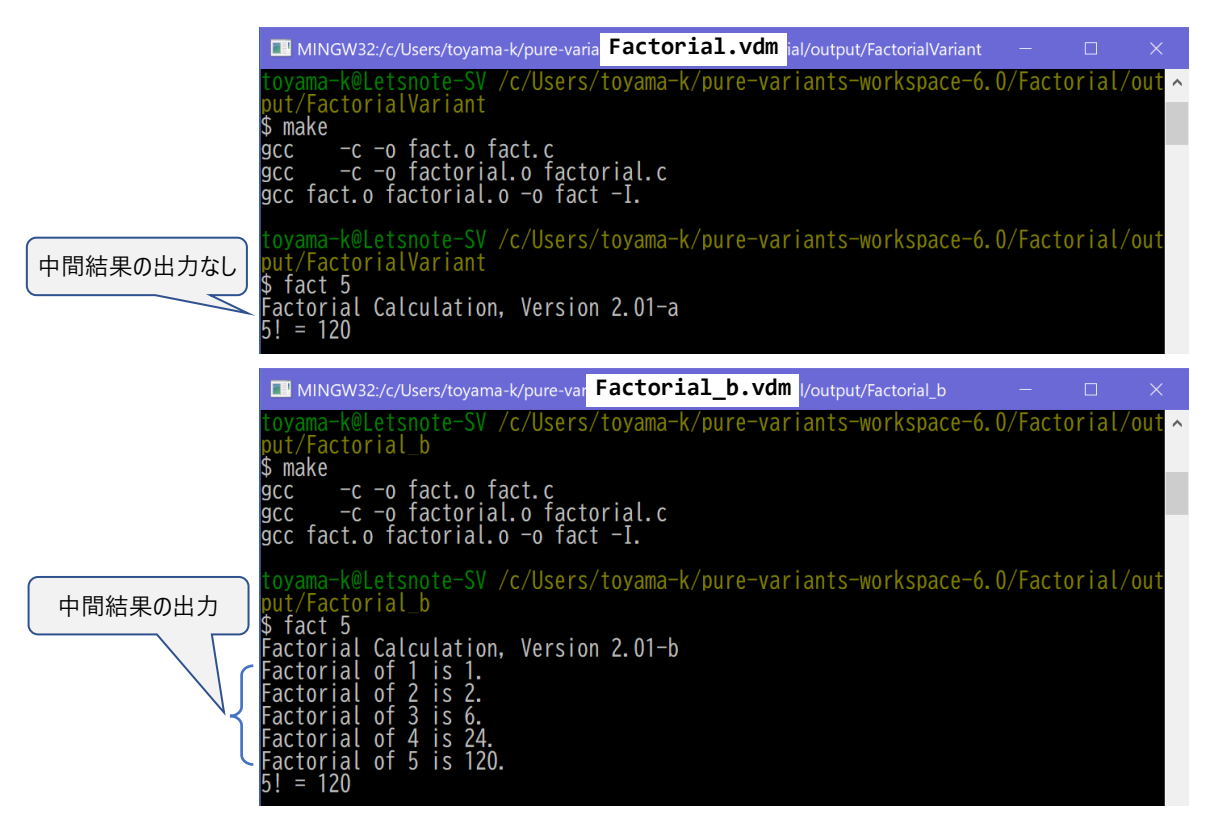

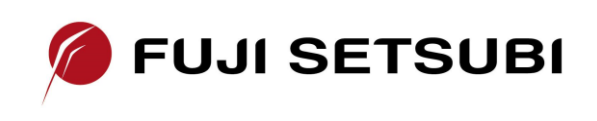

富士設備工業株式会社 電子機器事業部 〒591-8025 大阪府堺市北区長曽根町1928-1 Tel: 072-252-2128 [www.fuji-setsu.co.jp](http://www.fuji-setsu.co.jp/)

<sup>14</sup> コンパイル・実行環境については、資料「ソースコード、フラグのバリアント管理」も参照ください。